# **M** Minance Manual

**Binance Clone** 

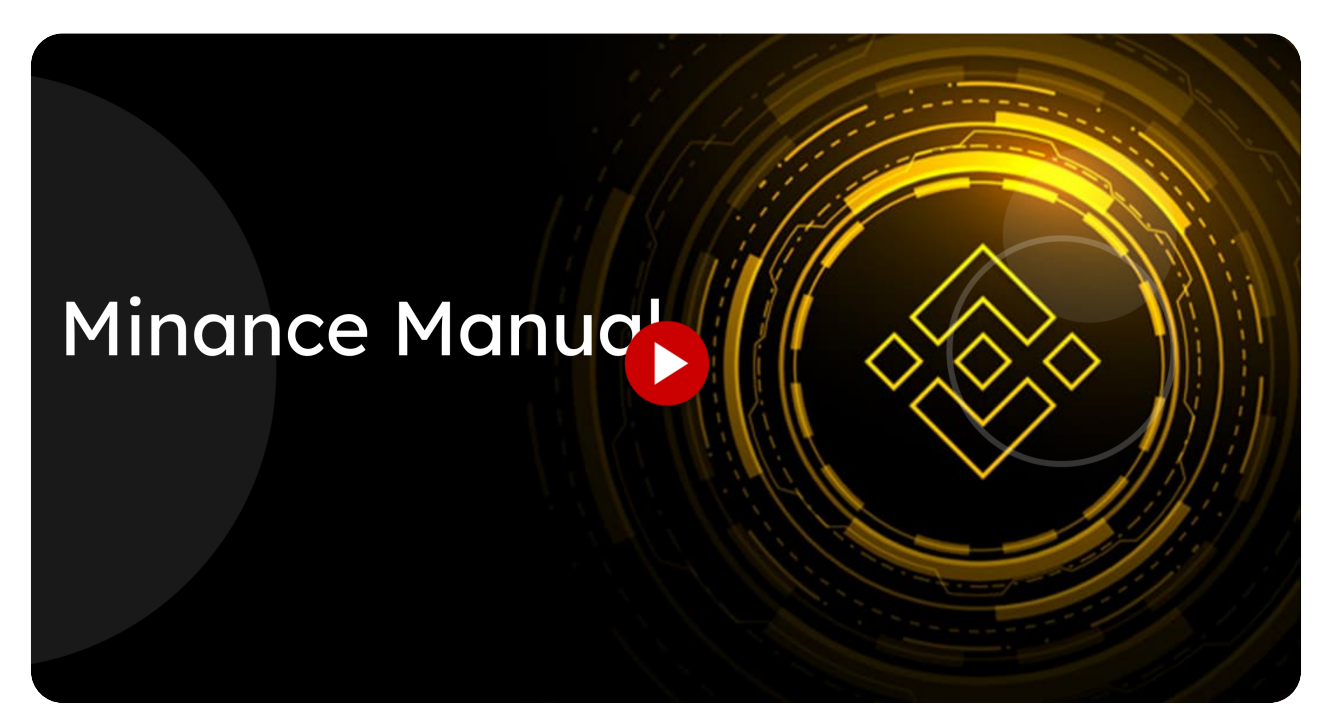

Learn how to navigate and use the features of Miracuvex with this comprehensive guide.

Go to [minance.miracuvex.com](https://minance.miracuvex.com/Home/Index/index)

# <sup>01</sup> Click "Buy, trade, and hold 350+ cryptocurrencies on Minance

Buy, trade, and hold over 350 cryptocurrencies on Miracuvex.

..."

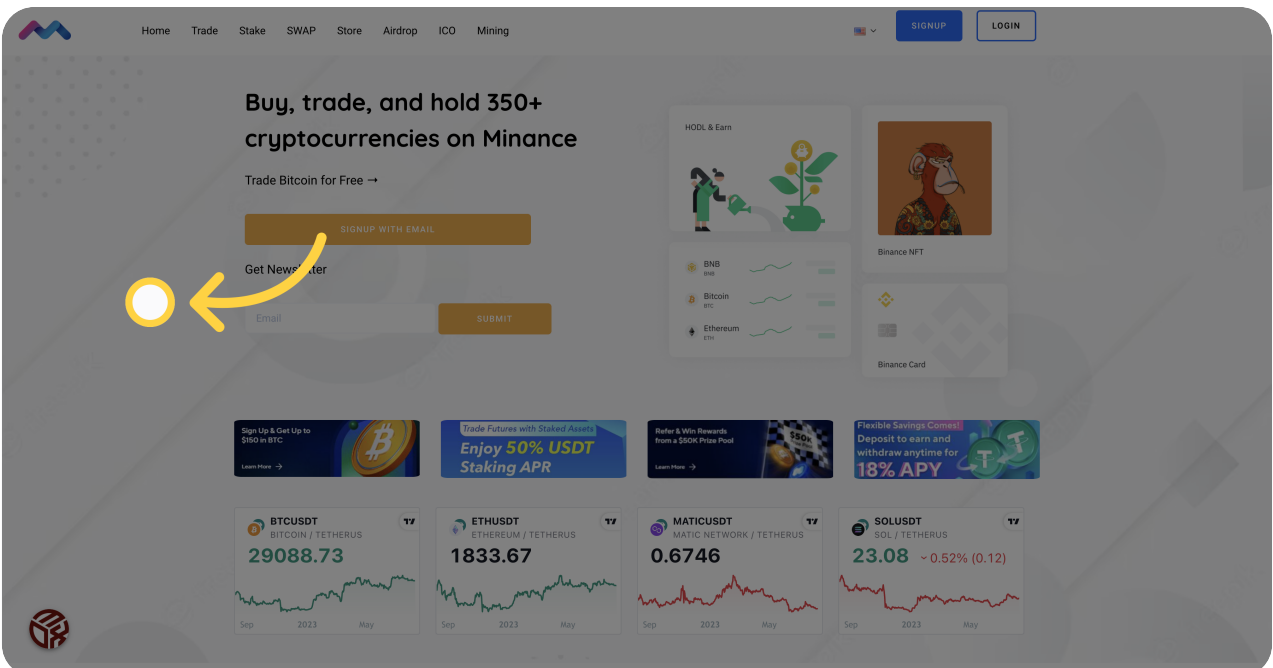

### 02 Click "Login"

Login to your Miracuvex account.

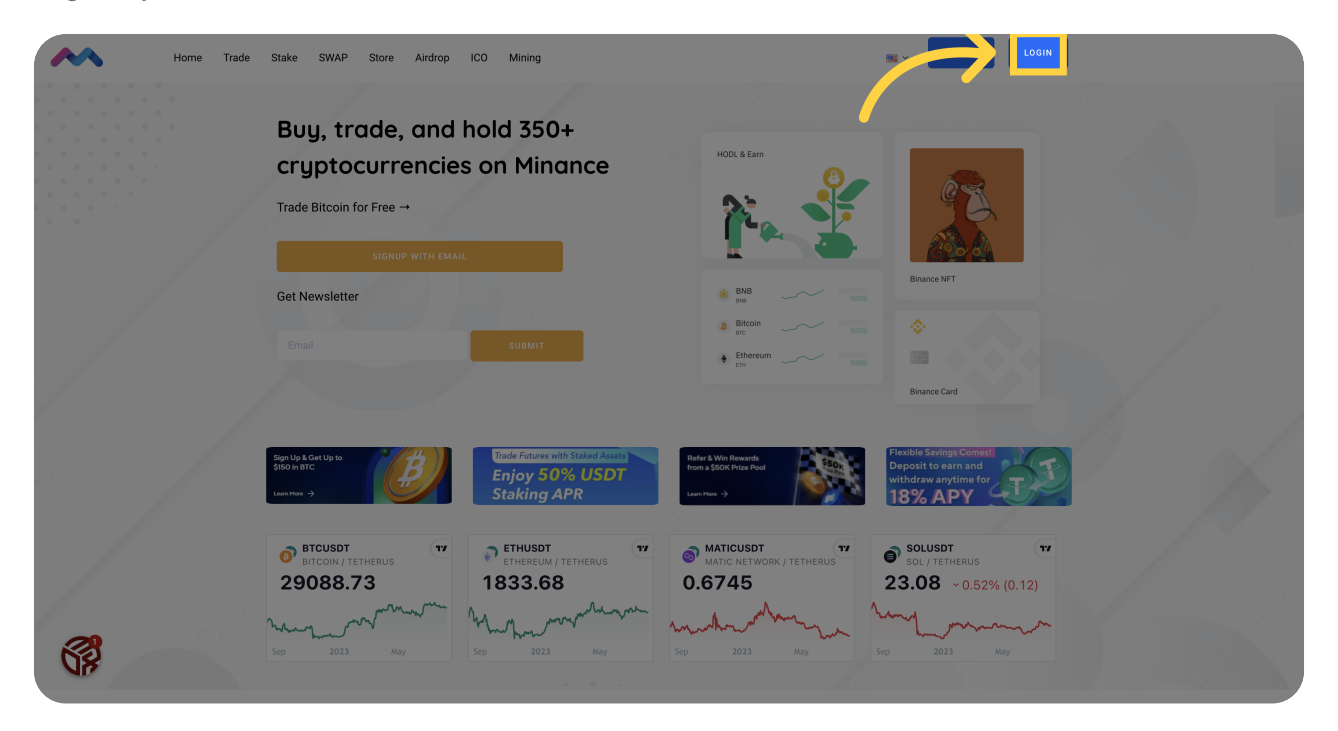

# 03 Click "Sign Up"

Sign up for a new account on Miracuvex.

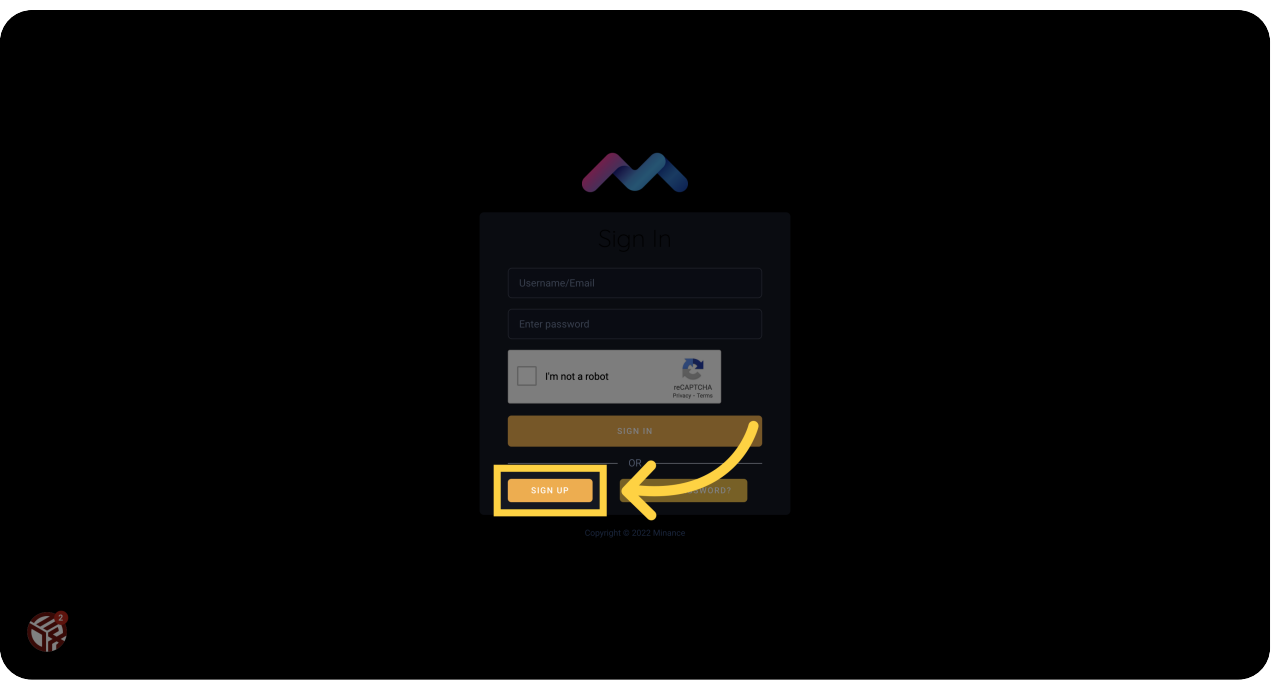

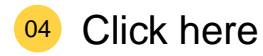

Click on the specified location.

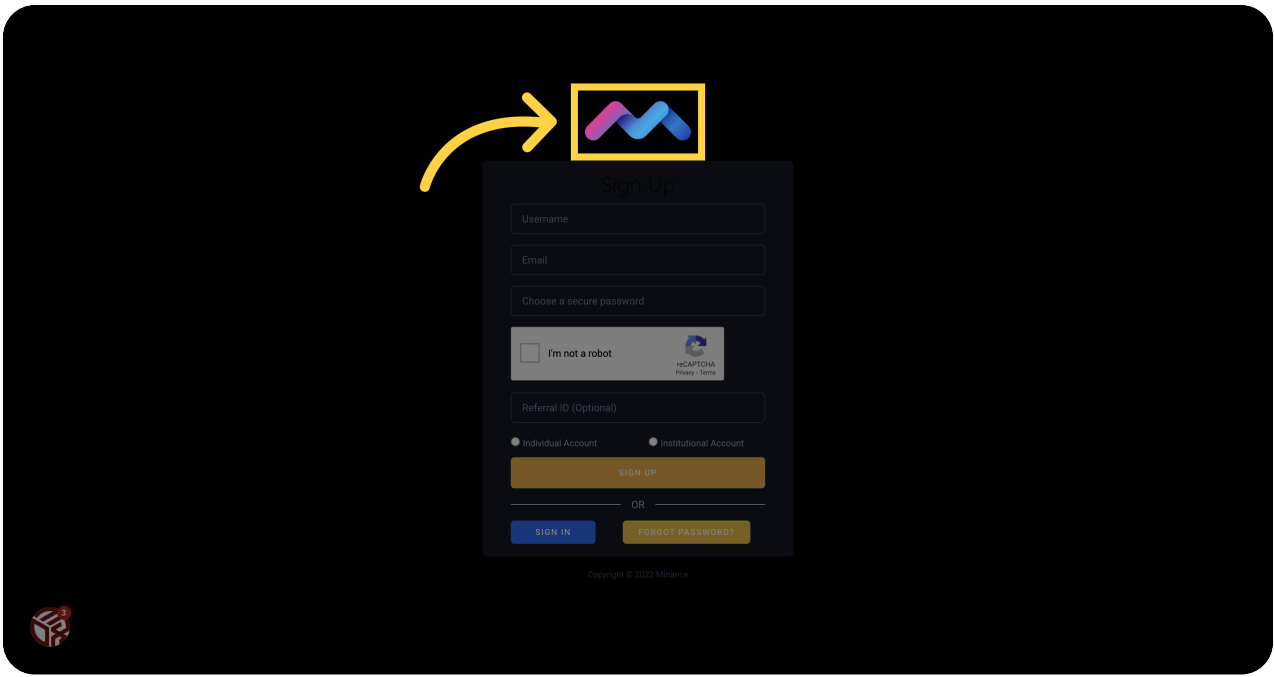

### 05 Go here

Go to the specified location.

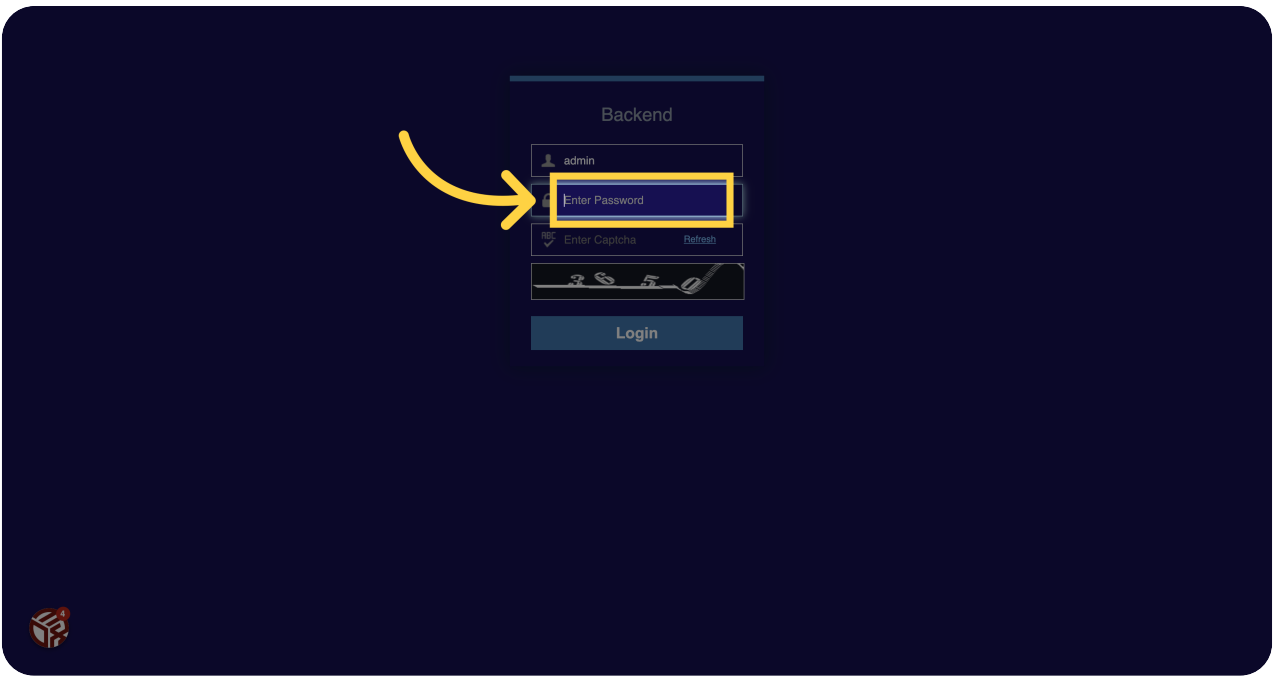

### **06** Fill "Enter Password"

Enter your password in the designated field.

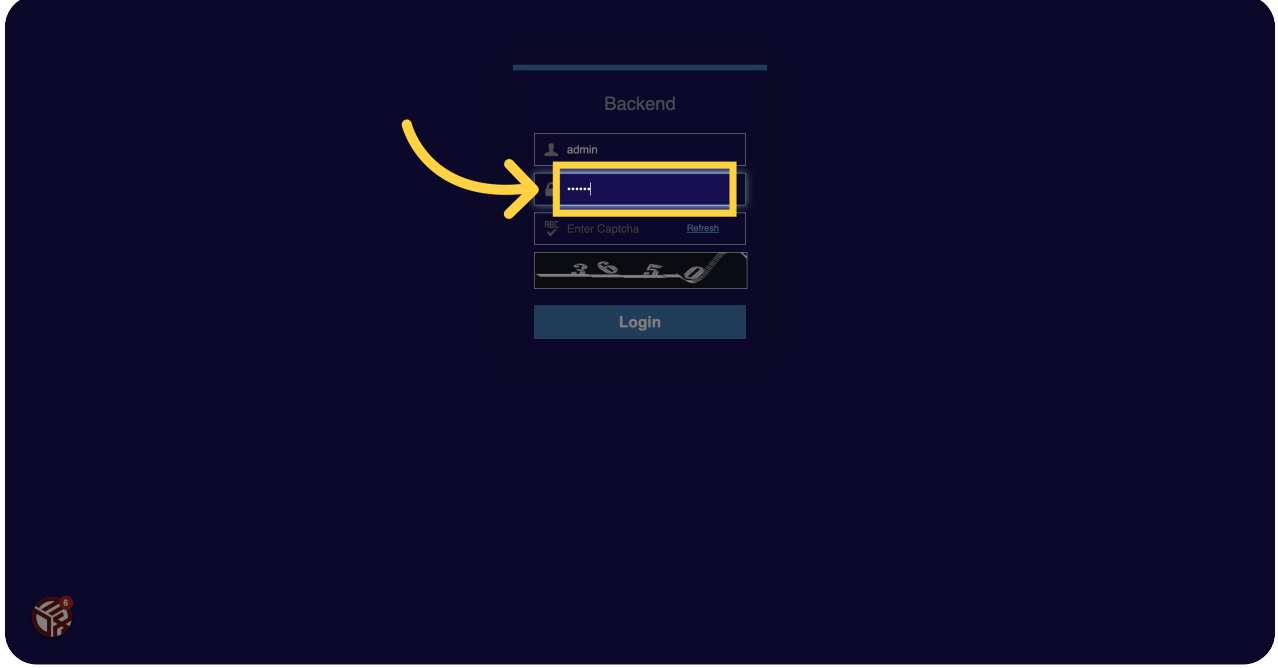

# 07 Click "Enter Captcha"

Enter the Captcha code as shown.

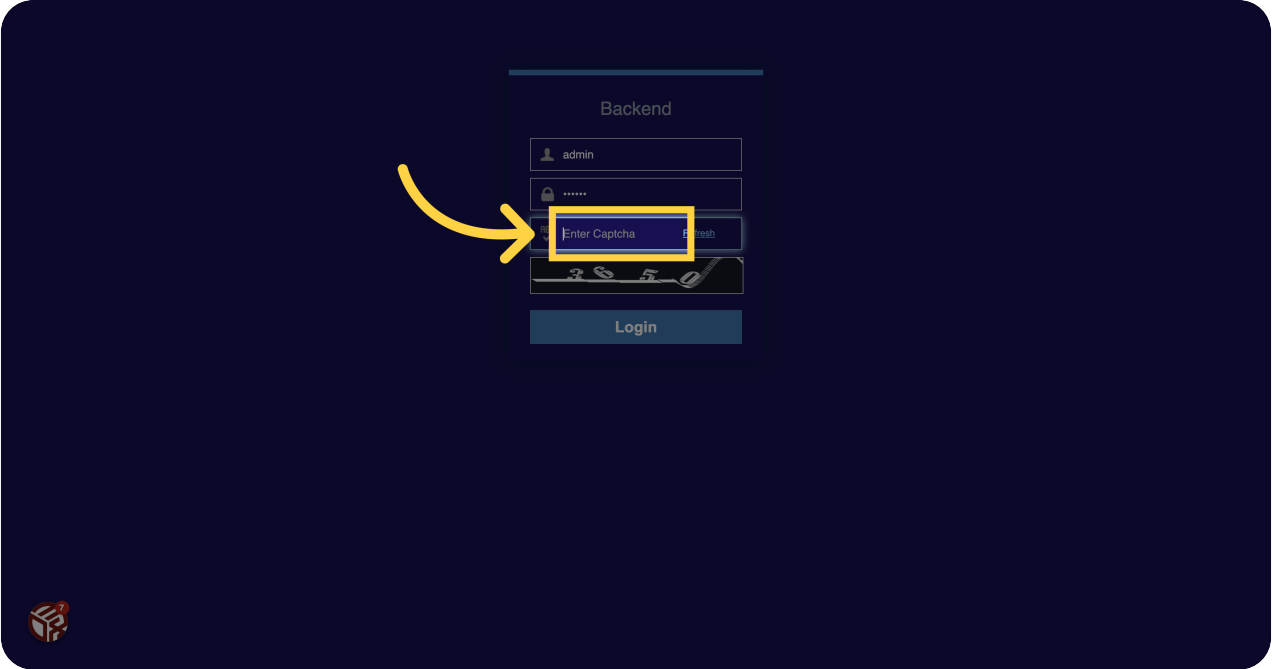

# 08 Click "Login"

Click the Login button to access your account.

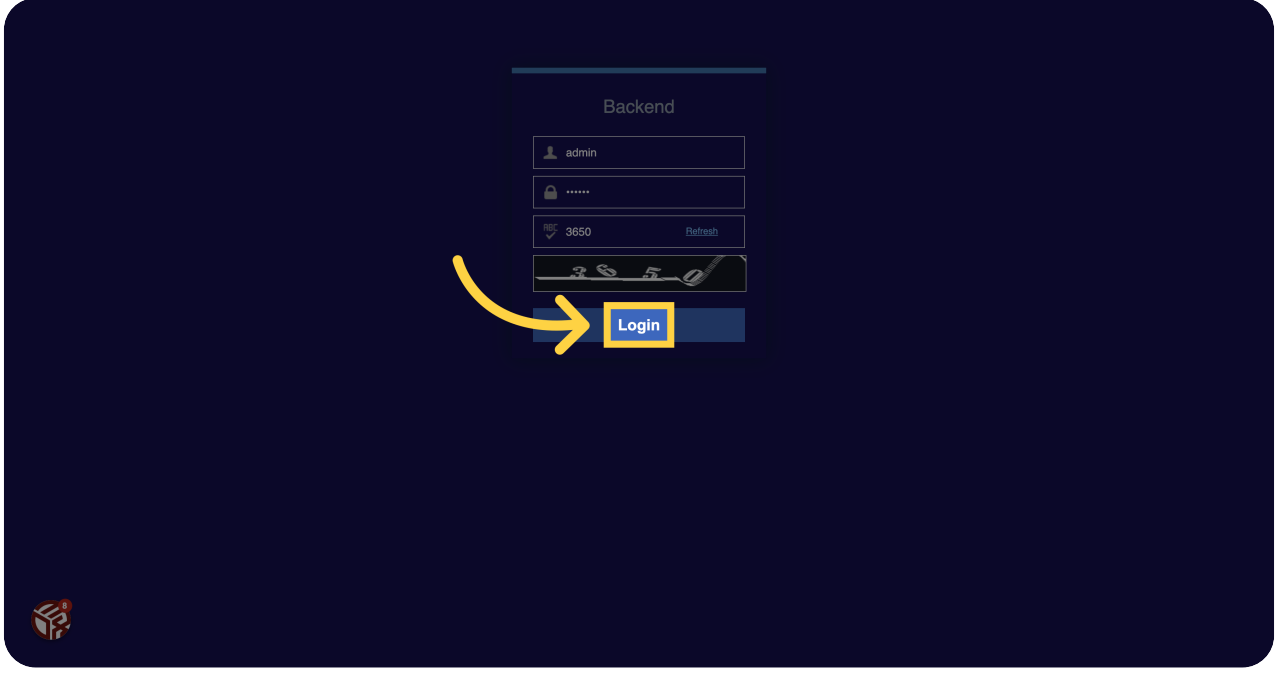

#### <sup>09</sup> Fill "3650"

Enter the amount "3650" in the specified field.

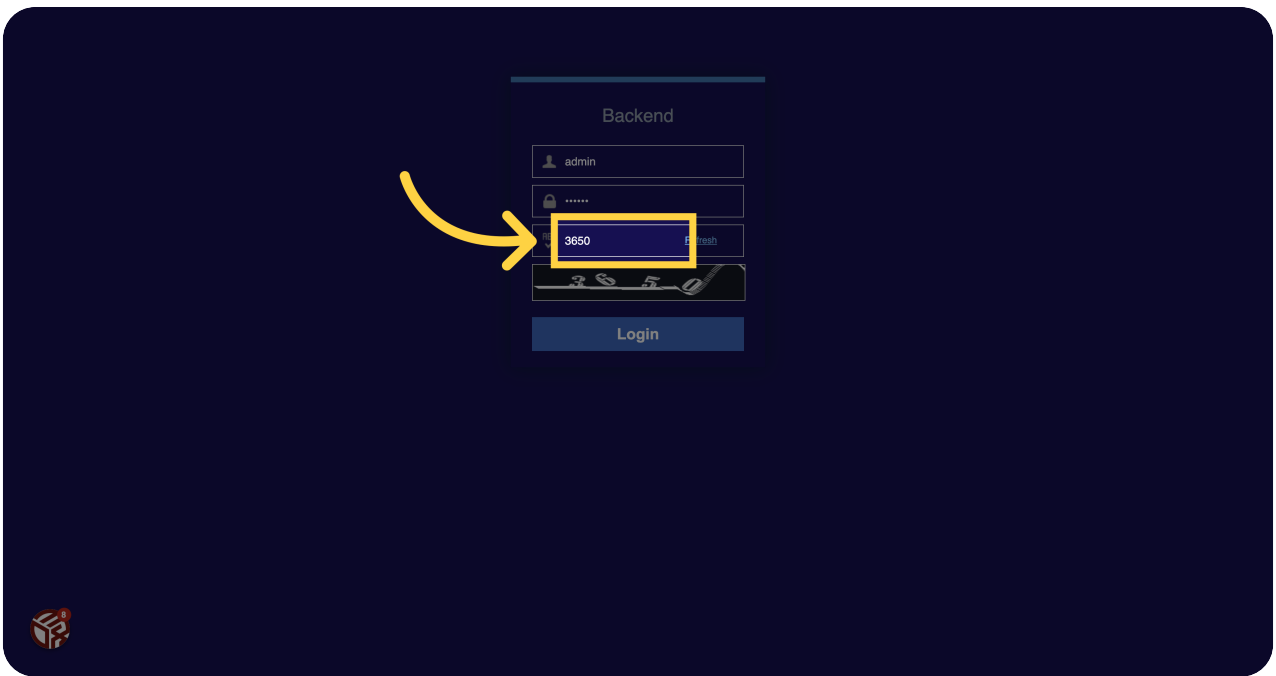

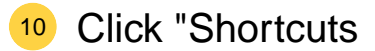

**Coins** 

Markets

Fiat In

Fiat Out

..."

Access the shortcuts menu to navigate between coins, markets, fiat in, fiat out, and more.

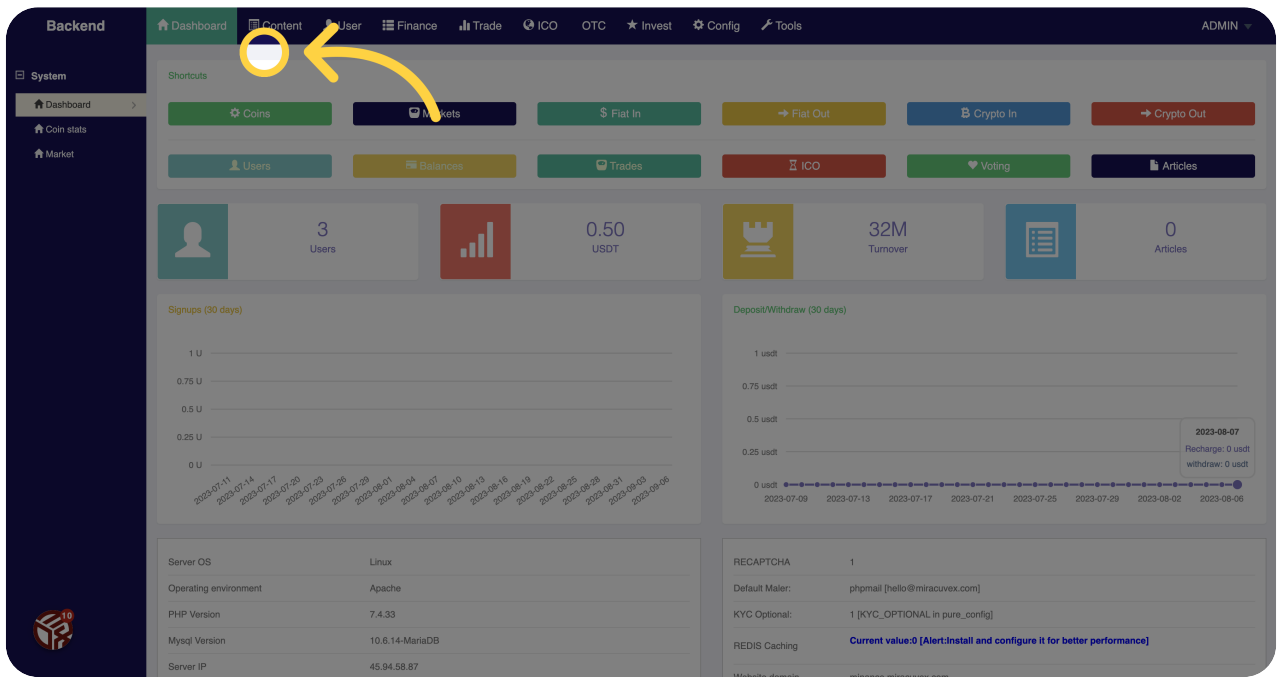

### <sup>11</sup> Click "Coin stats"

View the statistics and information for a specific coin.

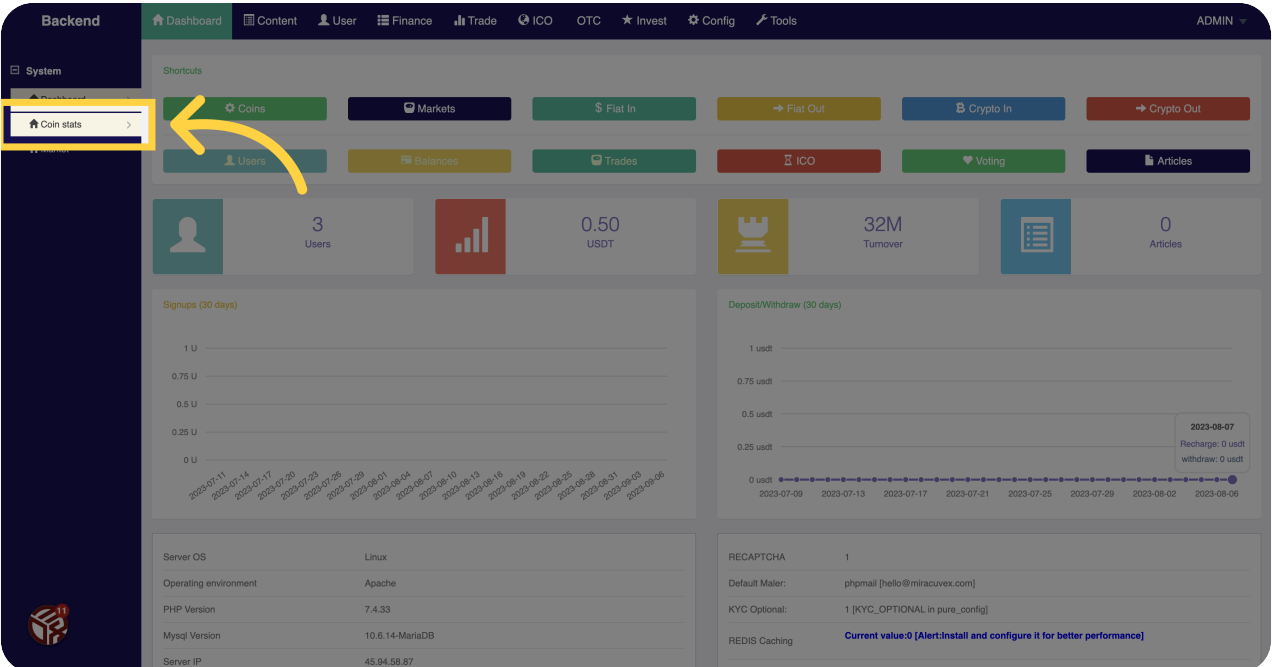

# <sup>12</sup> Click "Market"

Access the market section on Miracuvex.

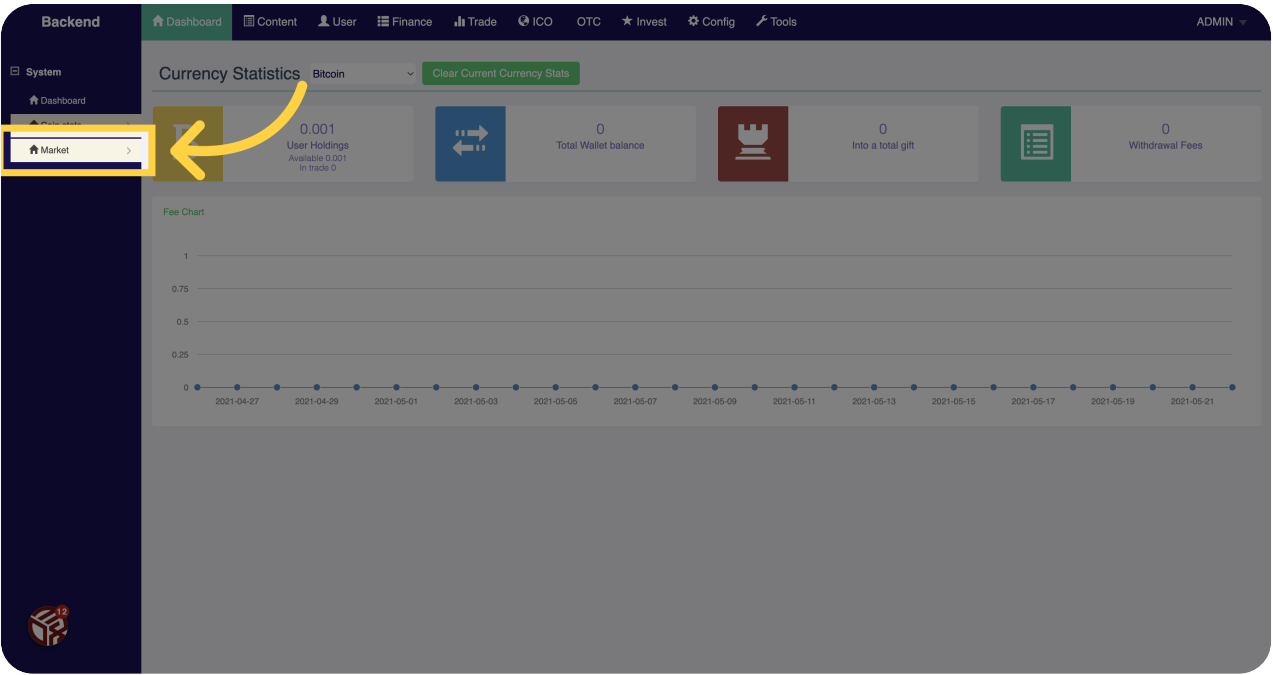

### <sup>13</sup> Click "Content"

Access the content section on Miracuvex.

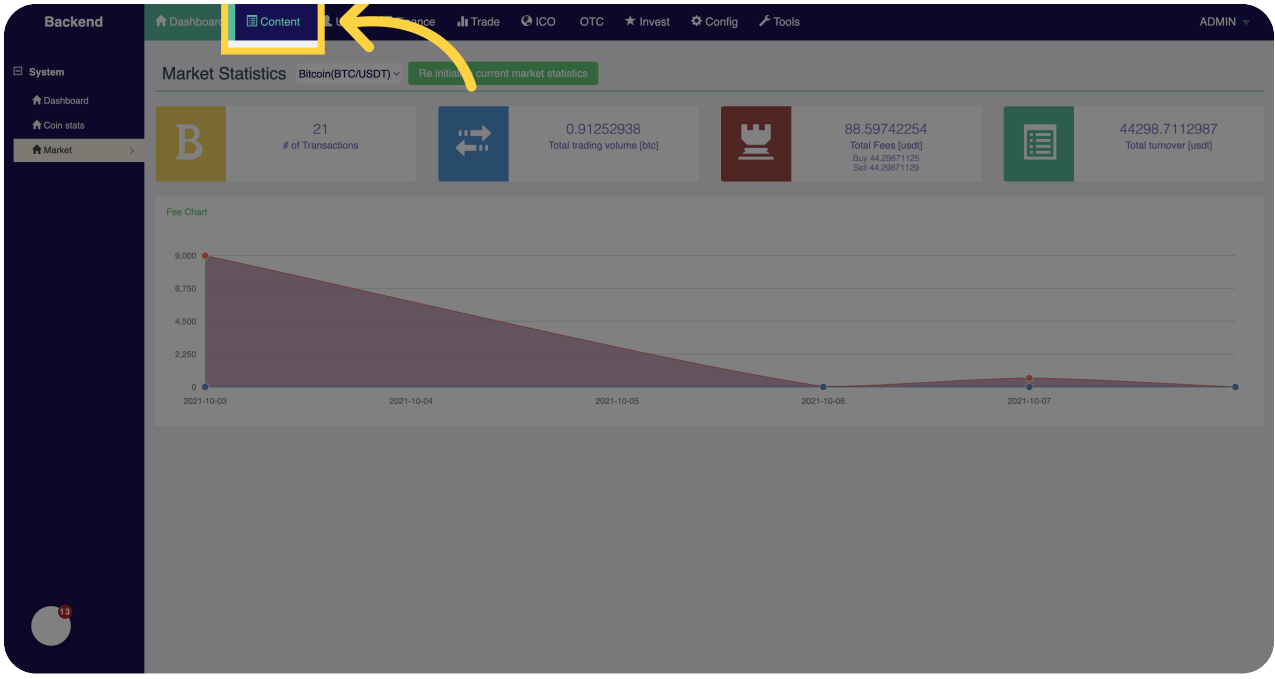

# <sup>14</sup> Click "Categories"

View and access different categories on Miracuvex.

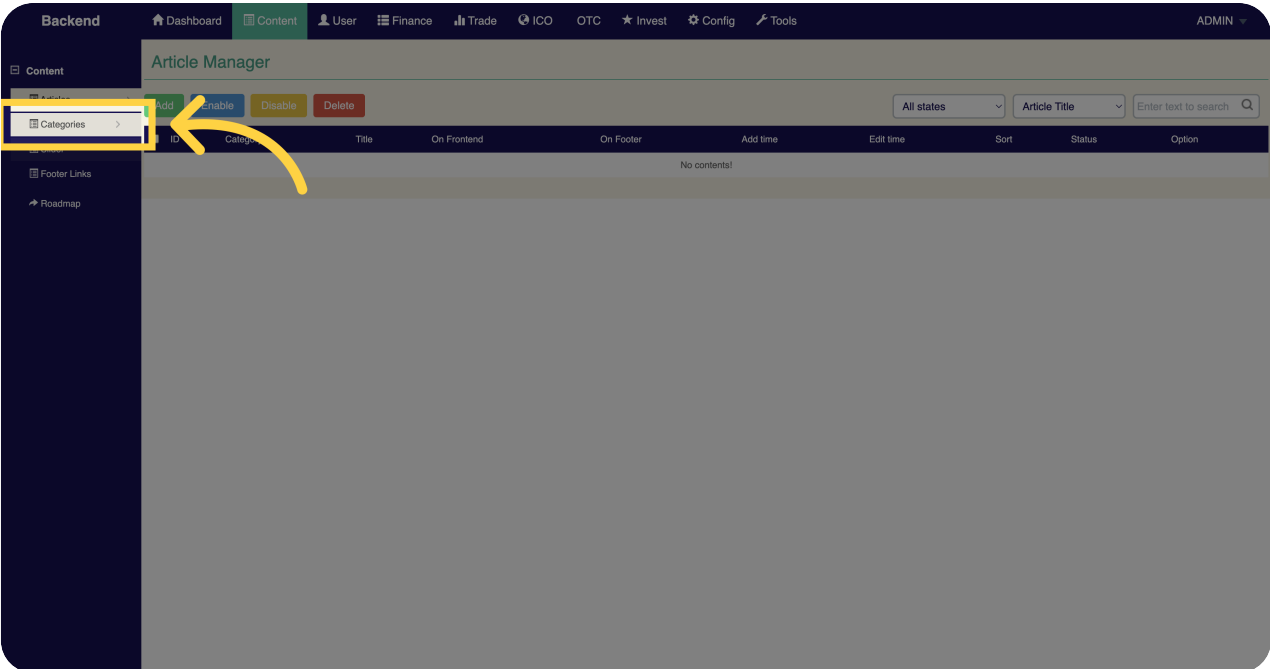

#### <sup>15</sup> Click "Slider"

Access the slider section on Miracuvex.

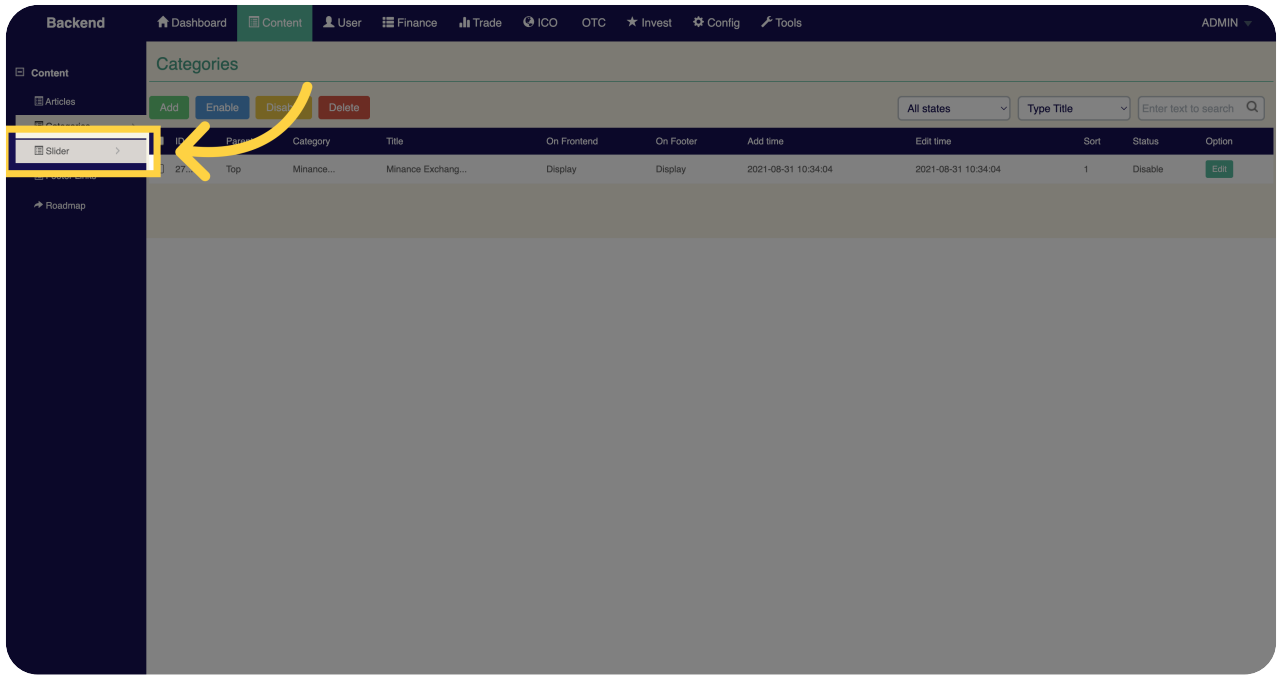

#### <sup>16</sup> Click "Footer Links"

Access the footer links section on Miracuvex.

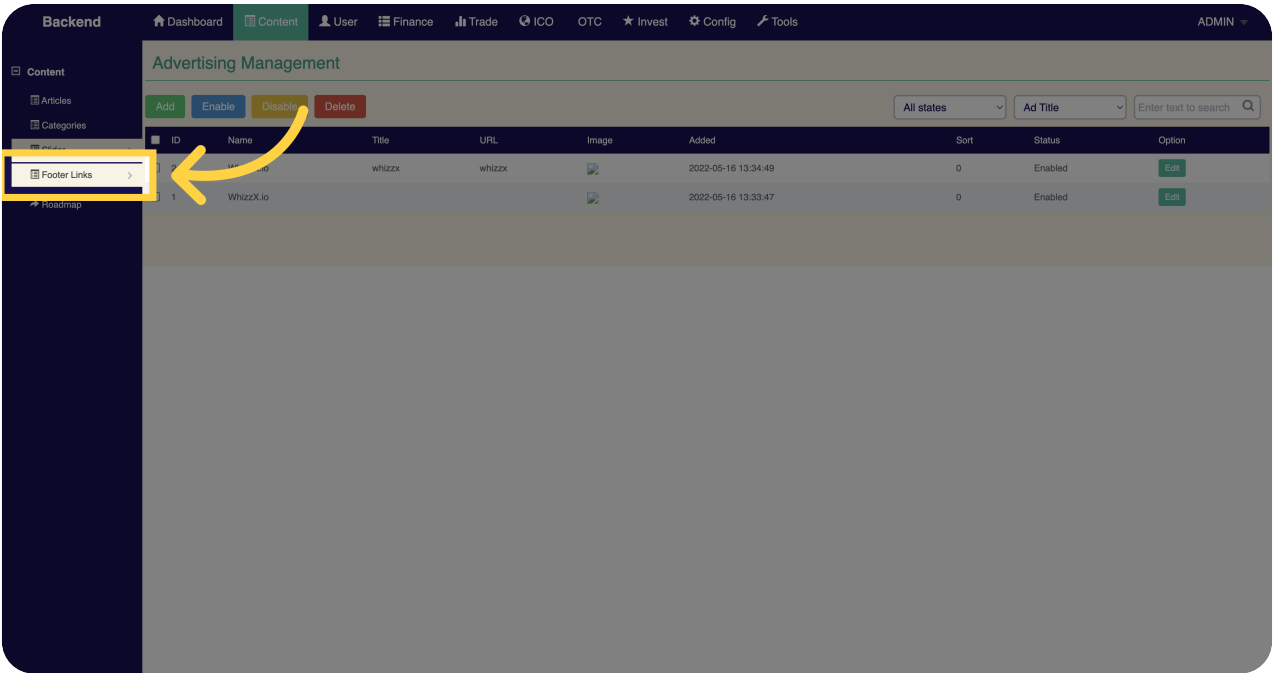

# <sup>17</sup> Click "Roadmap"

View the roadmap for Miracuvex.

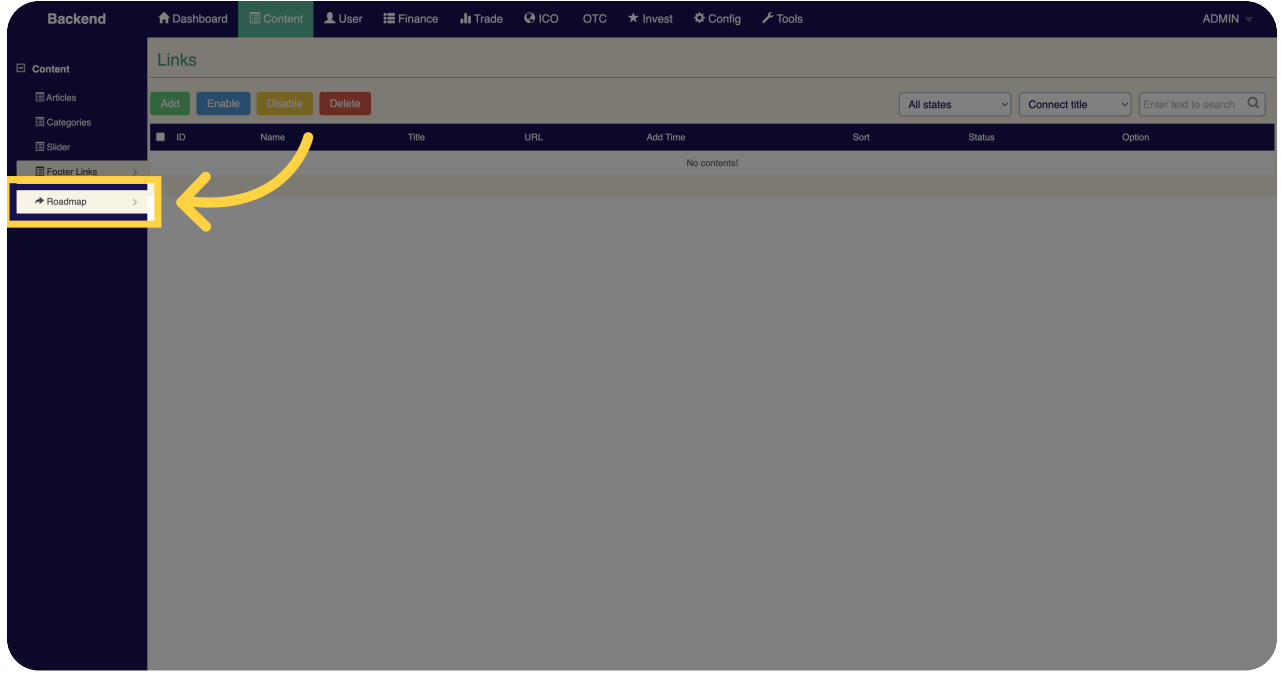

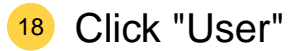

Access the user section on Miracuvex.

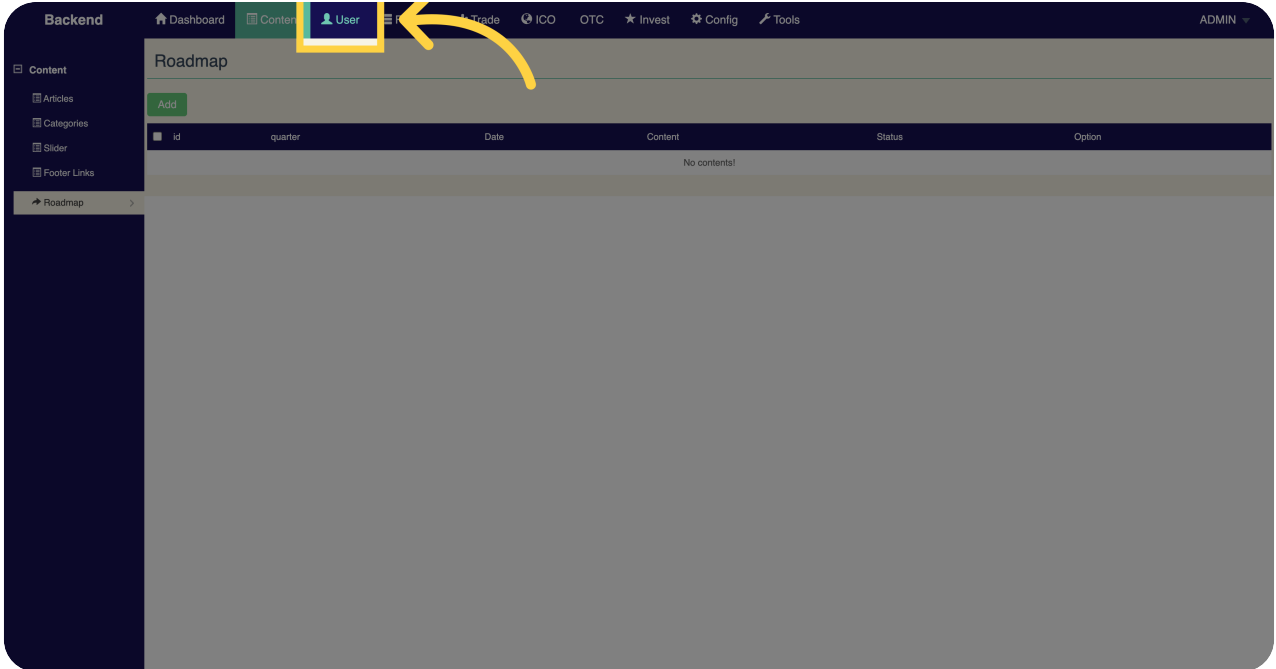

### <sup>19</sup> Click "Award"

View and access the award section on Miracuvex.

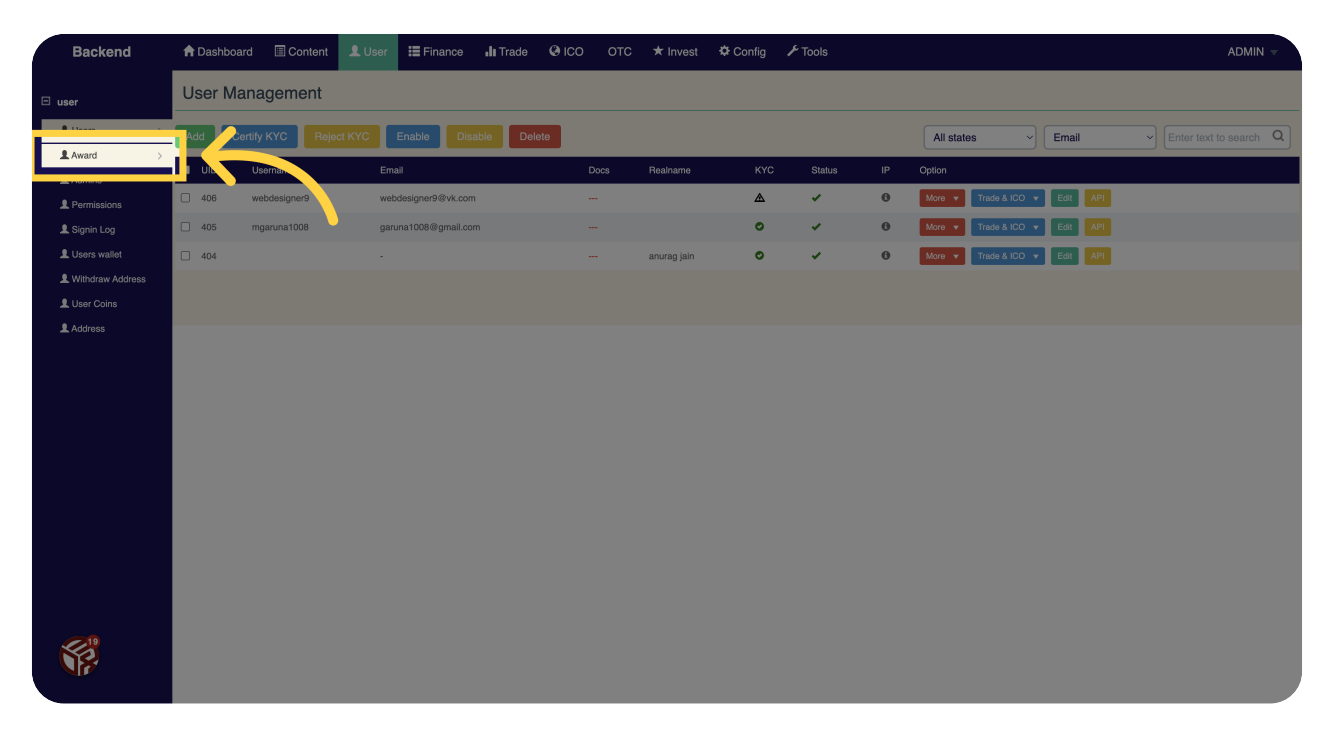

#### <sup>20</sup> Click "Admins"

Access the administrators section on Miracuvex.

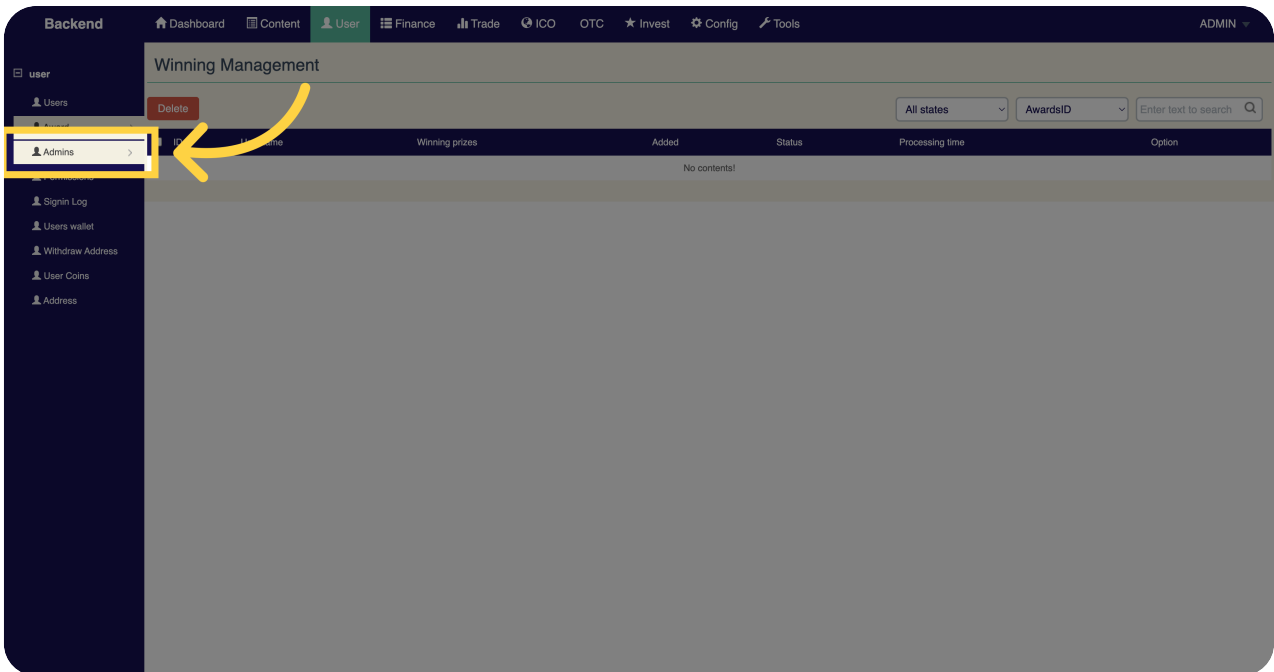

### <sup>21</sup> Click "Permissions"

Access the permissions section on Miracuvex.

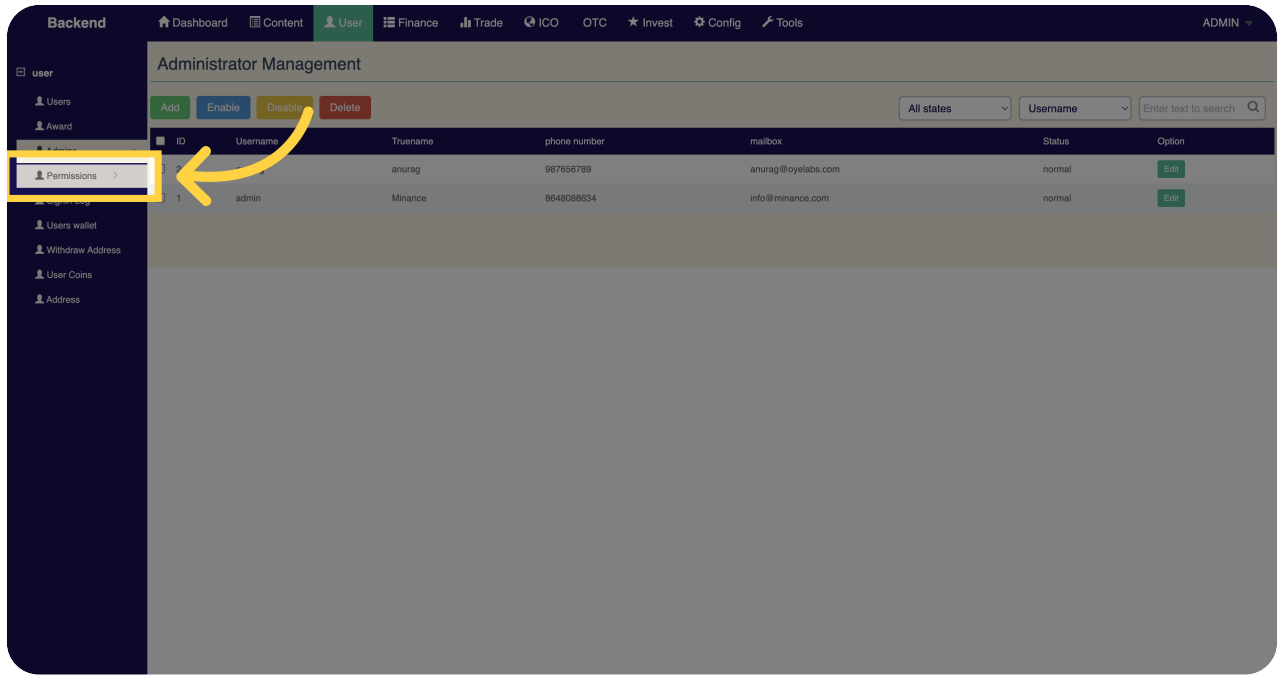

# 22 Click "Signin Log"

View the sign-in log for your Miracuvex account.

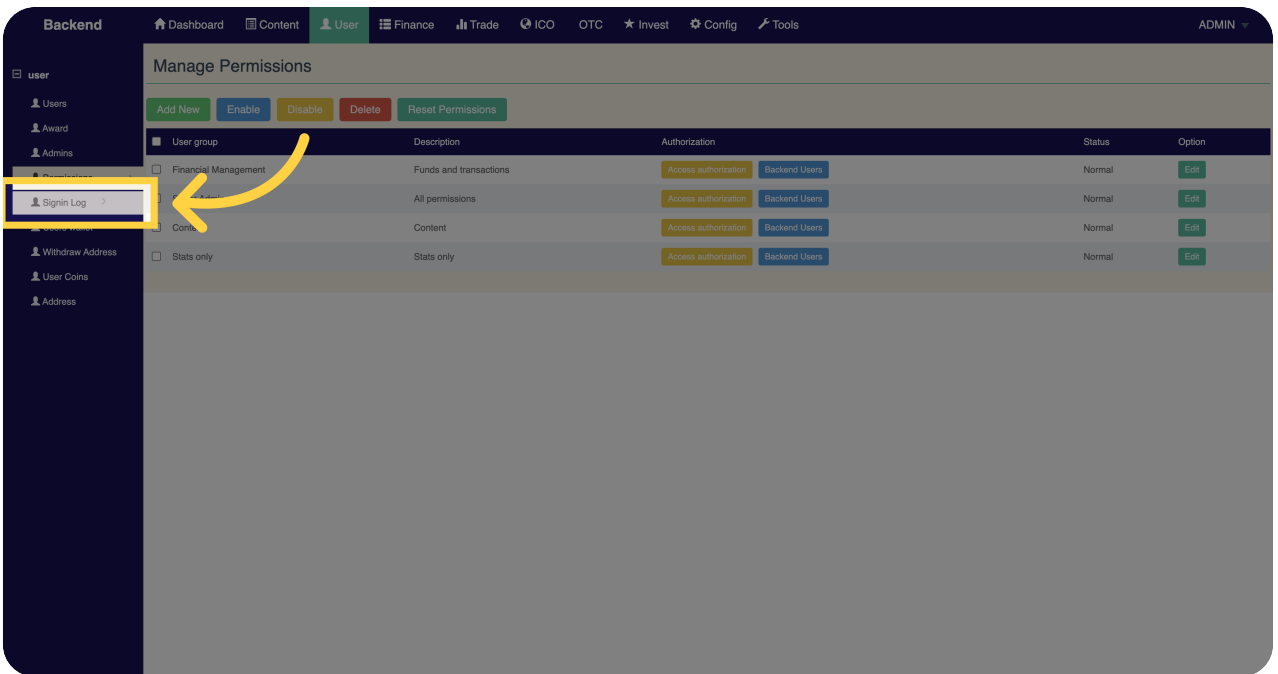

### 23 Click "Users wallet"

Access the wallet section for users on Miracuvex.

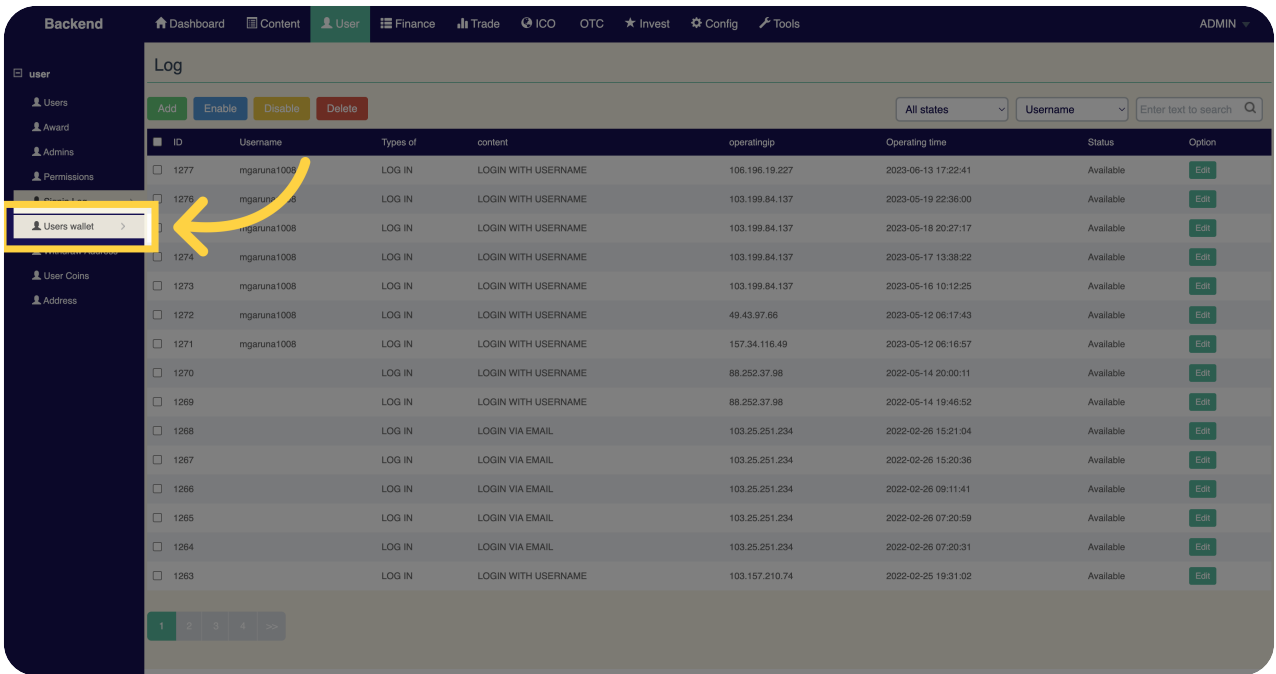

# <sup>24</sup> Click "Withdraw Address"

Access the withdraw address section on Miracuvex.

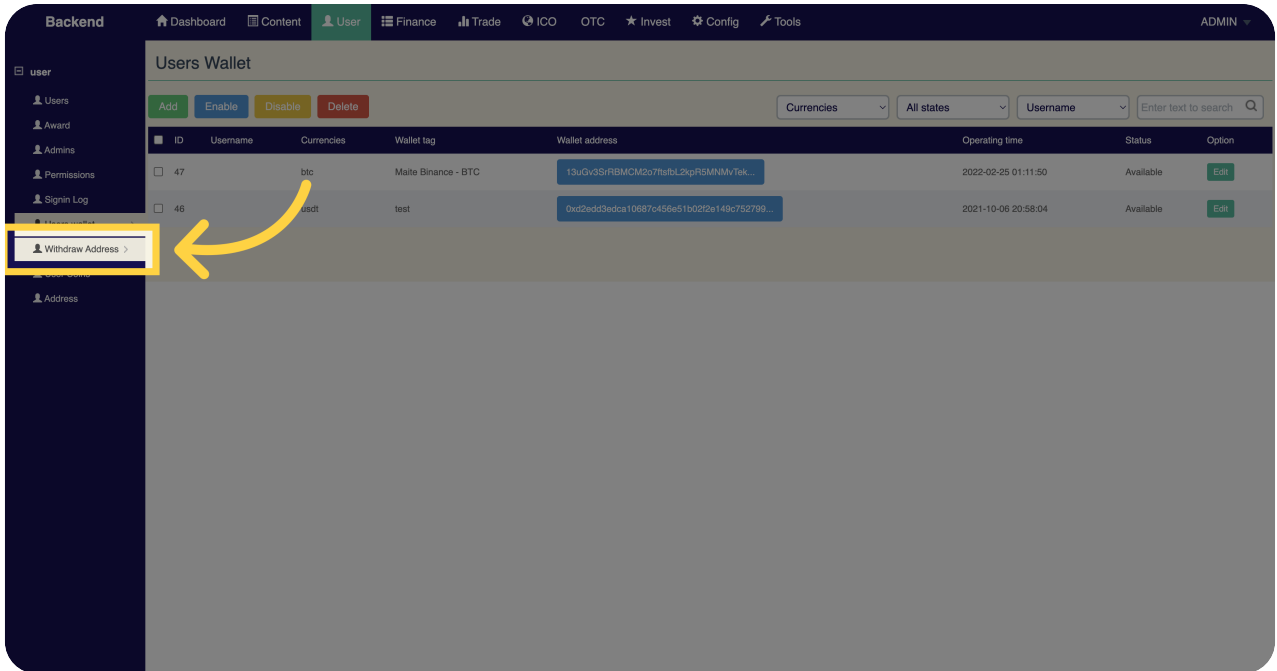

### <sup>25</sup> Click "User Coins"

View and access the coins section for users on Miracuvex.

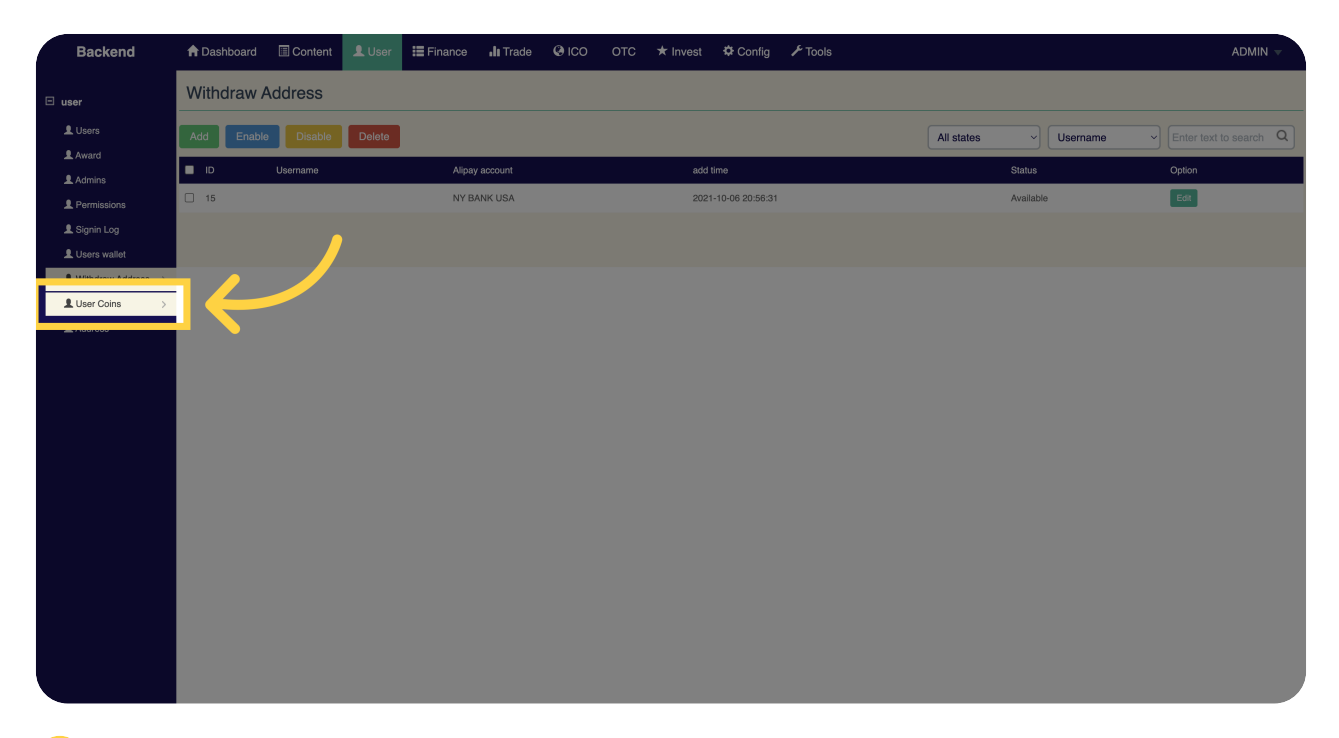

#### 26 Click "Address"

Access the address section on Miracuvex.

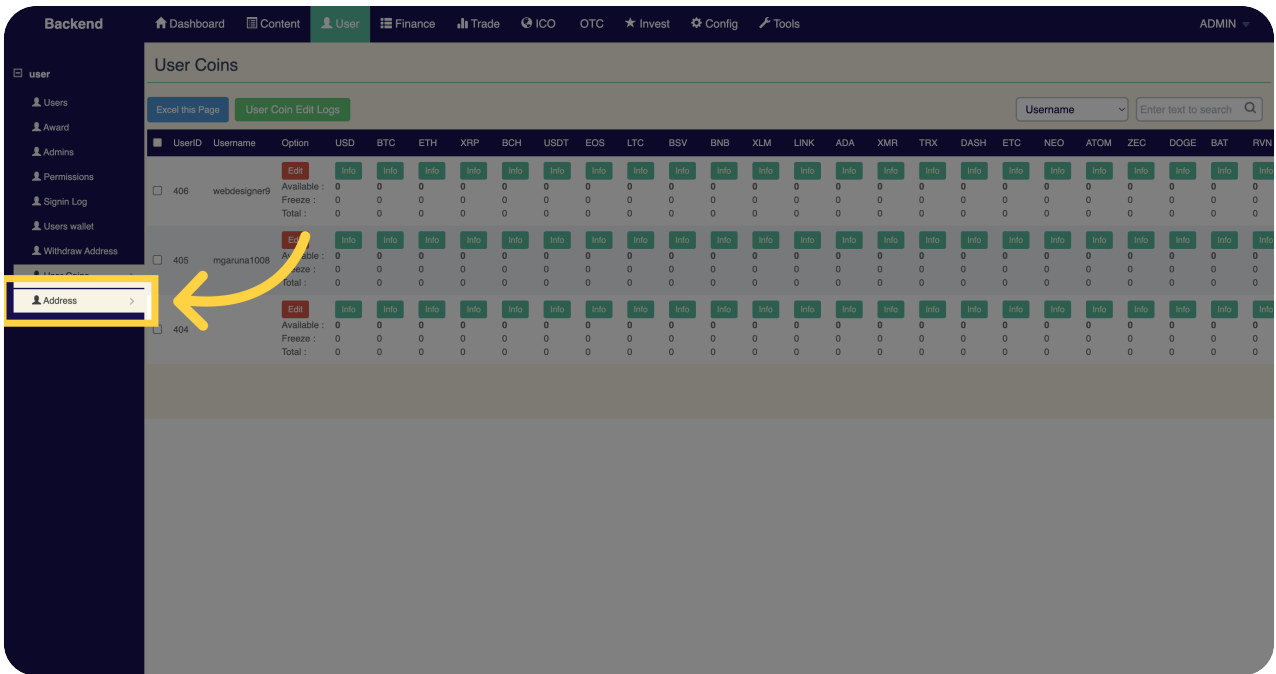

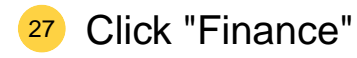

Access the finance section on Miracuvex.

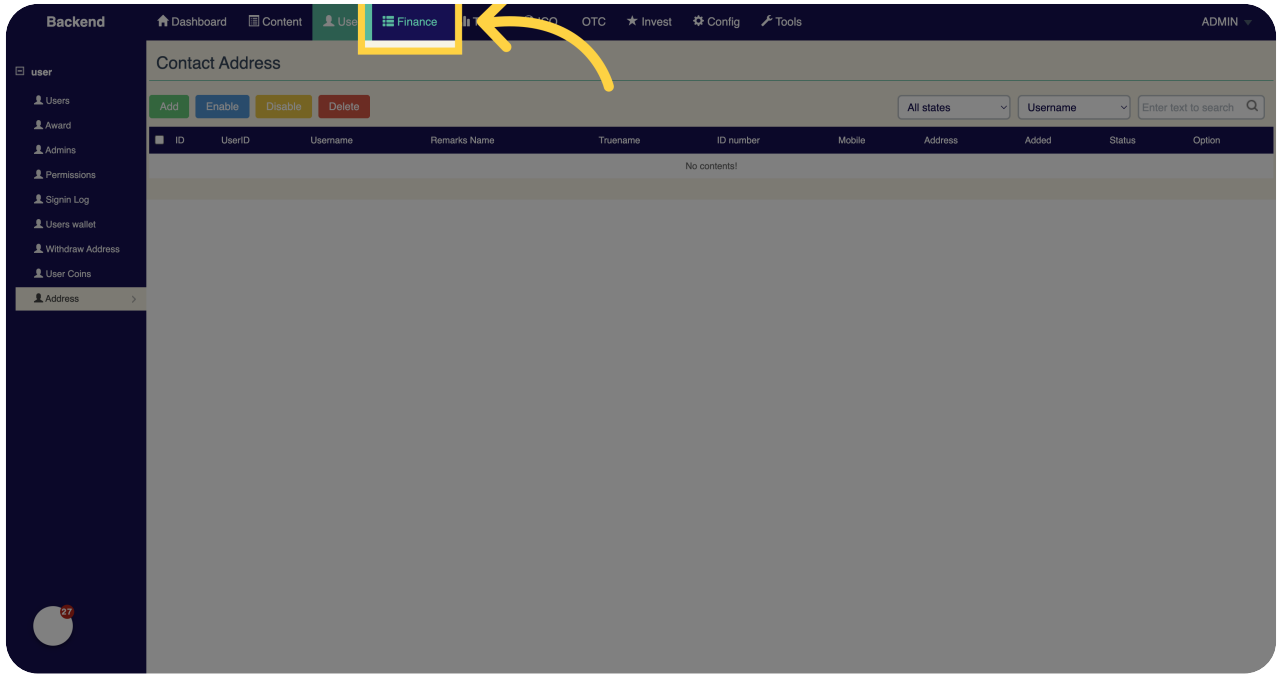

# 28 Click "Fiat Config"

Access the fiat configuration section on Miracuvex.

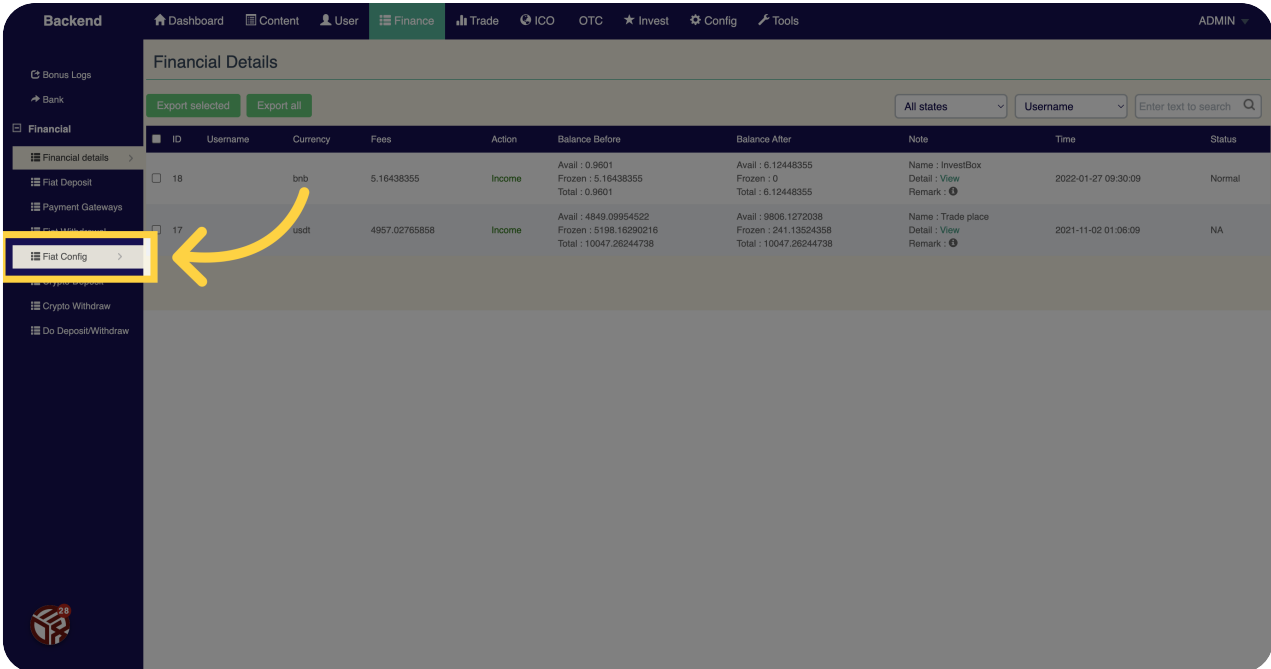

### <sup>29</sup> Click "Crypto Withdraw"

Access the cryptocurrency withdrawal section on Miracuvex.

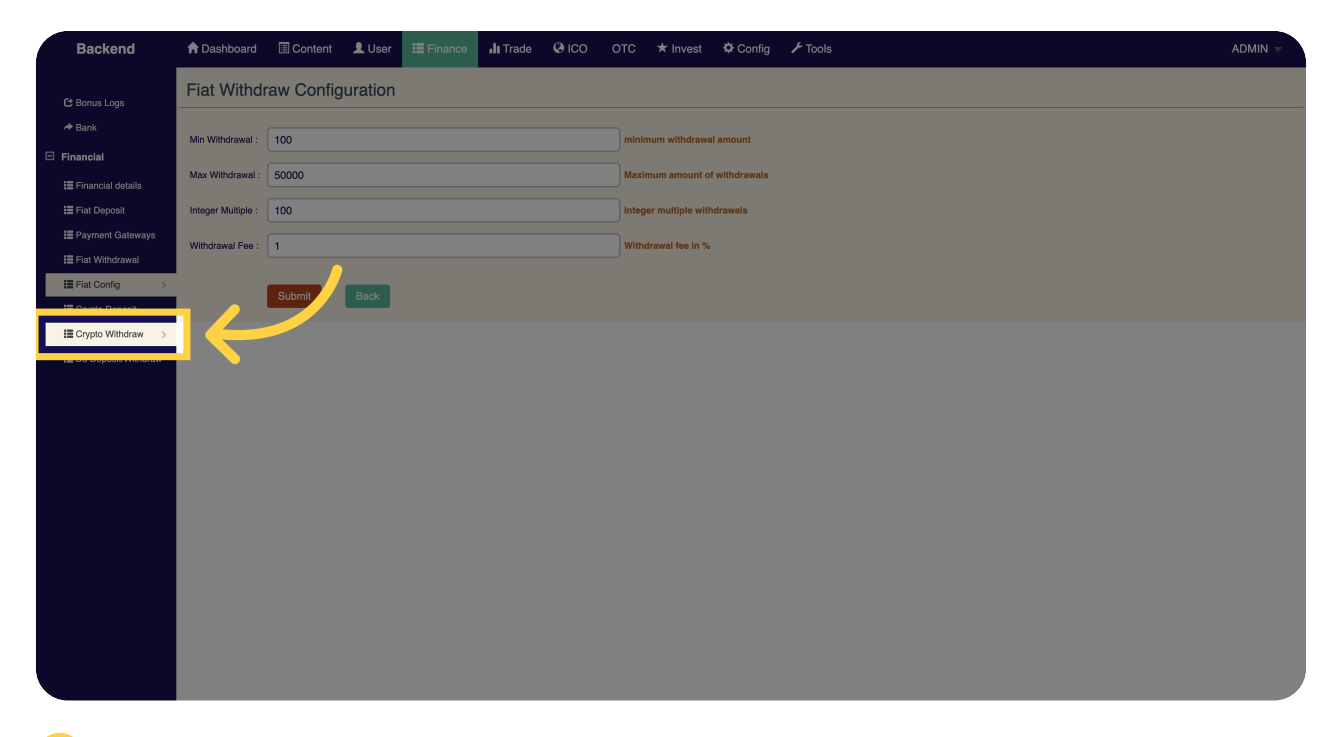

#### <sup>30</sup> Click "Trade"

Access the trading section on Miracuvex.

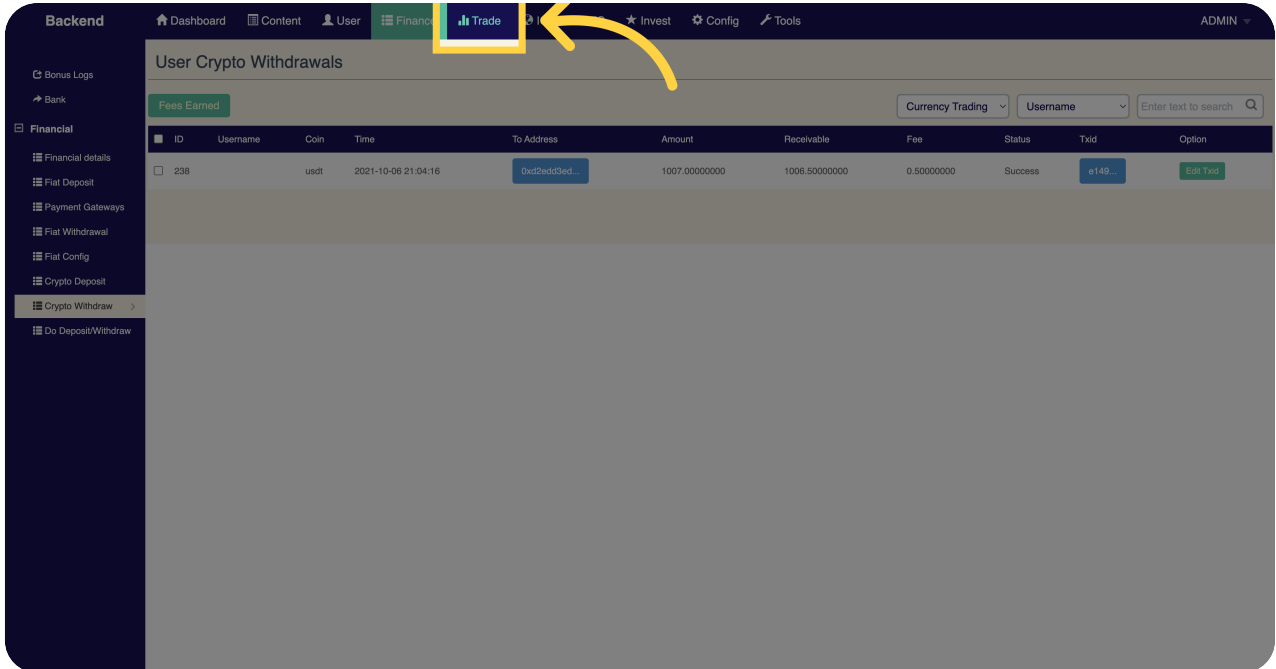

### 31 Click "Coin Reviews"

View and access coin reviews on Miracuvex.

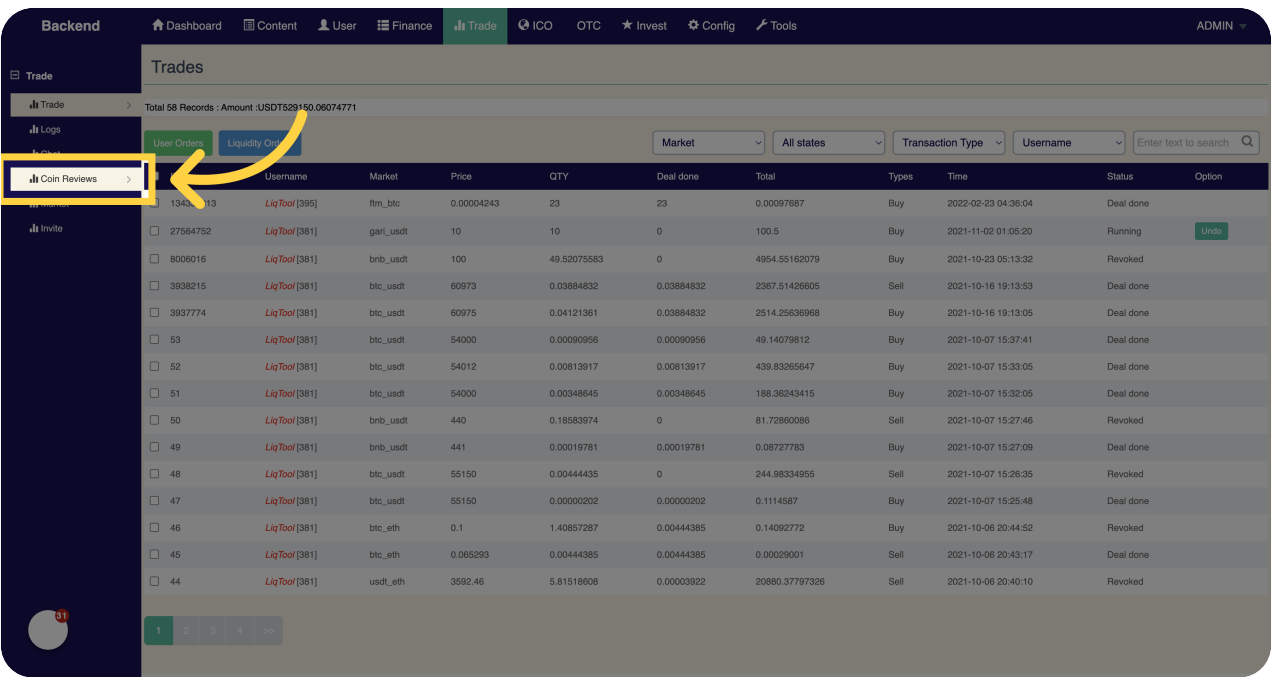

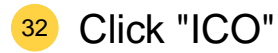

Access the initial coin offering (ICO) section on Miracuvex.

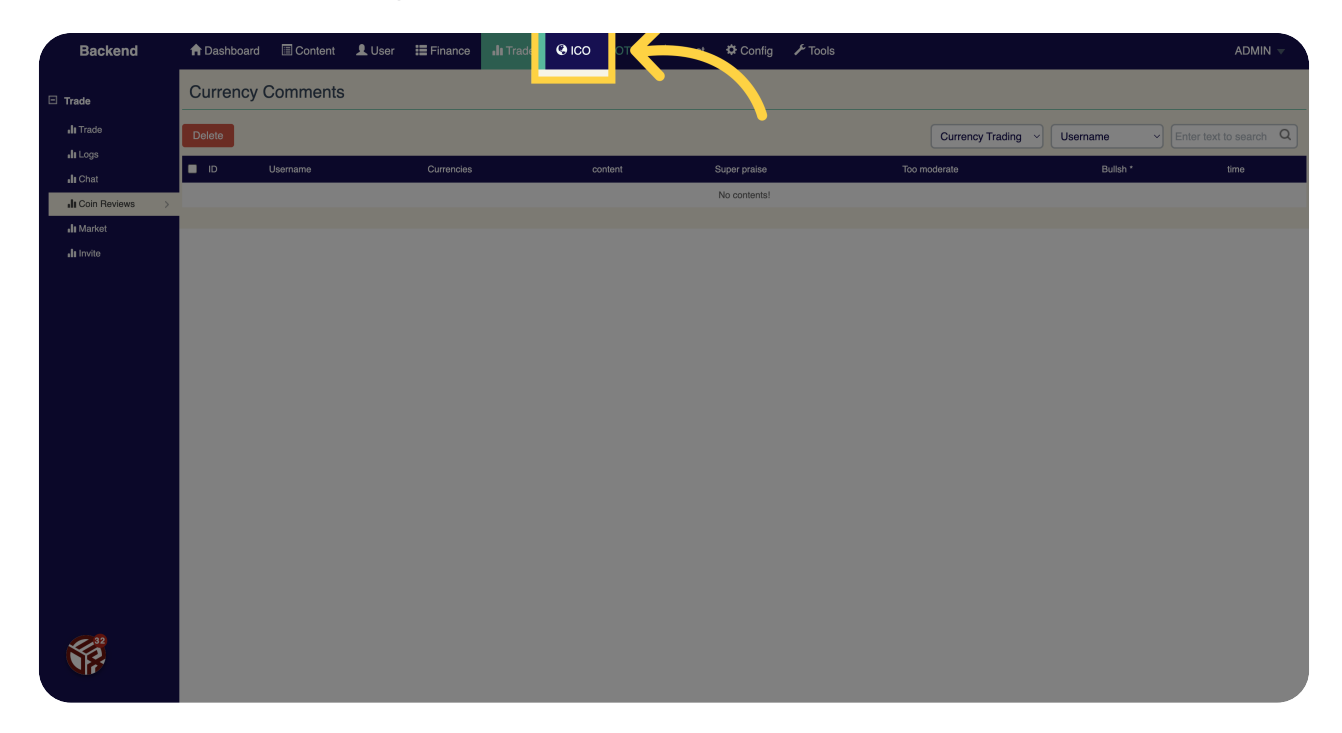

# 33 Click "Config"

Access the configuration section on Miracuvex.

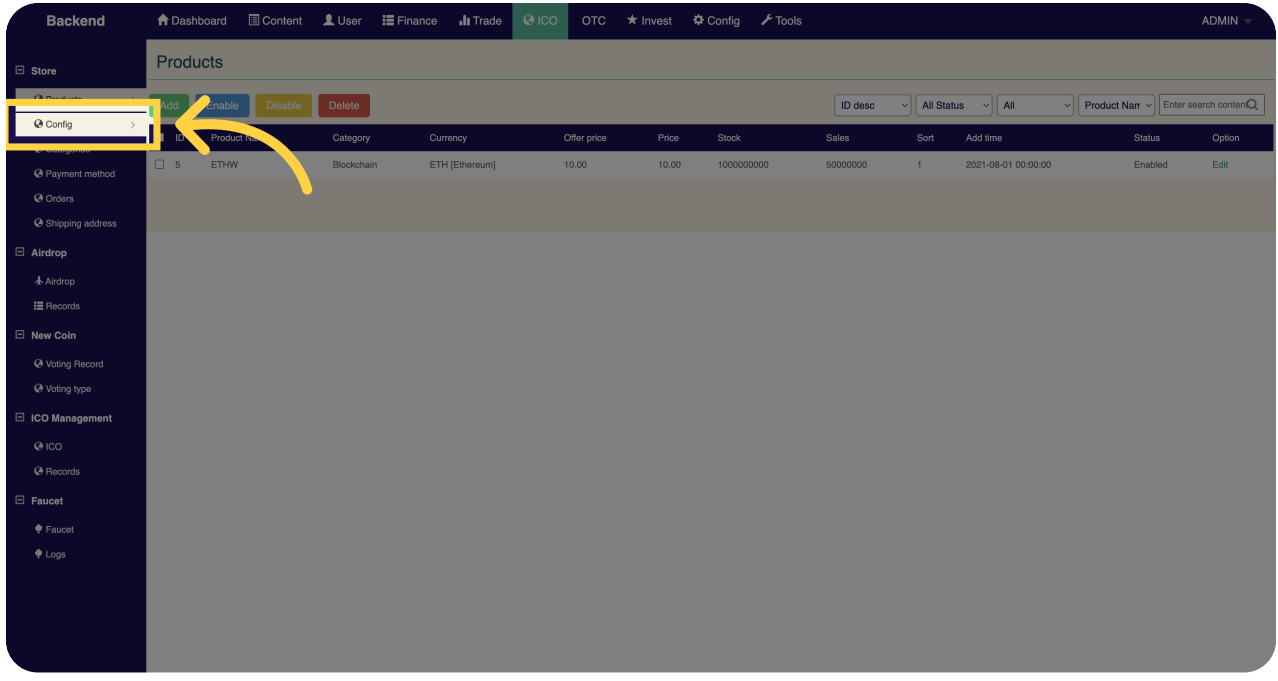

# 34 Click "Categories"

View and access different categories on Miracuvex.

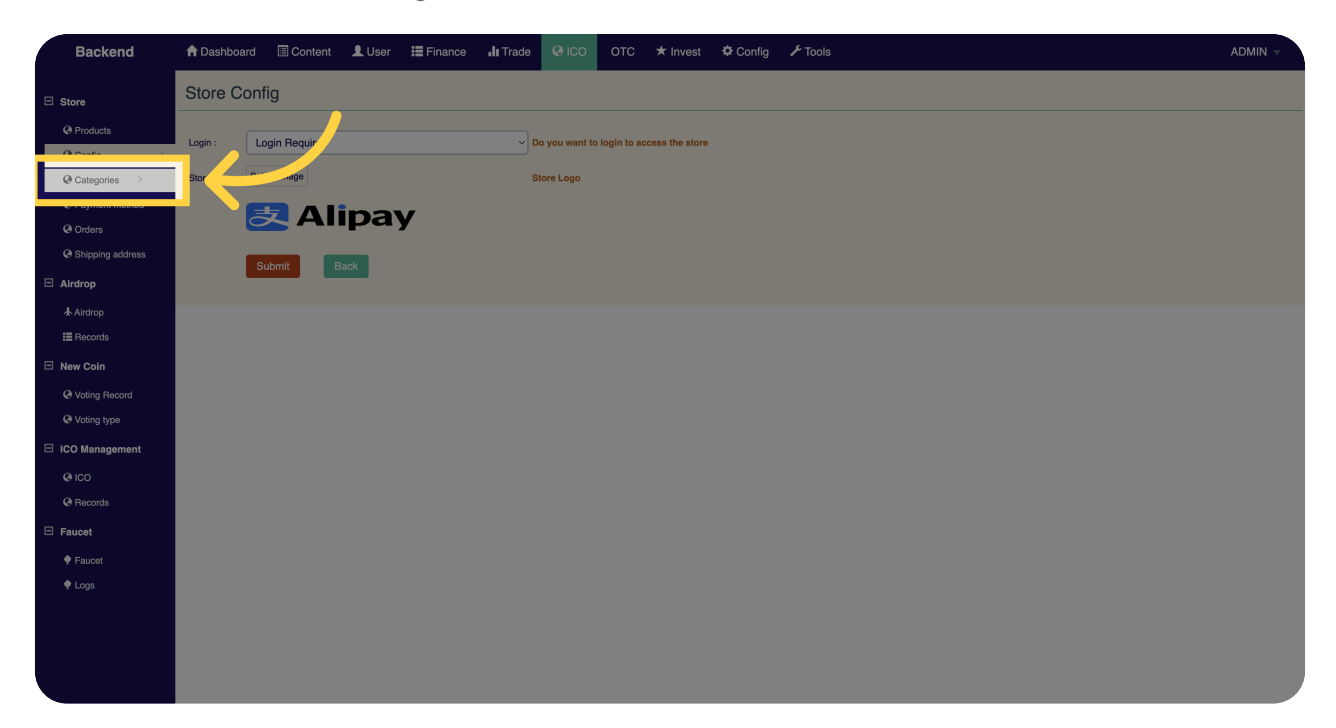

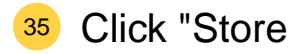

#### **Products**

### Config

### Categories..."

Access the store section to manage products, configurations, and categories on Miracuvex.

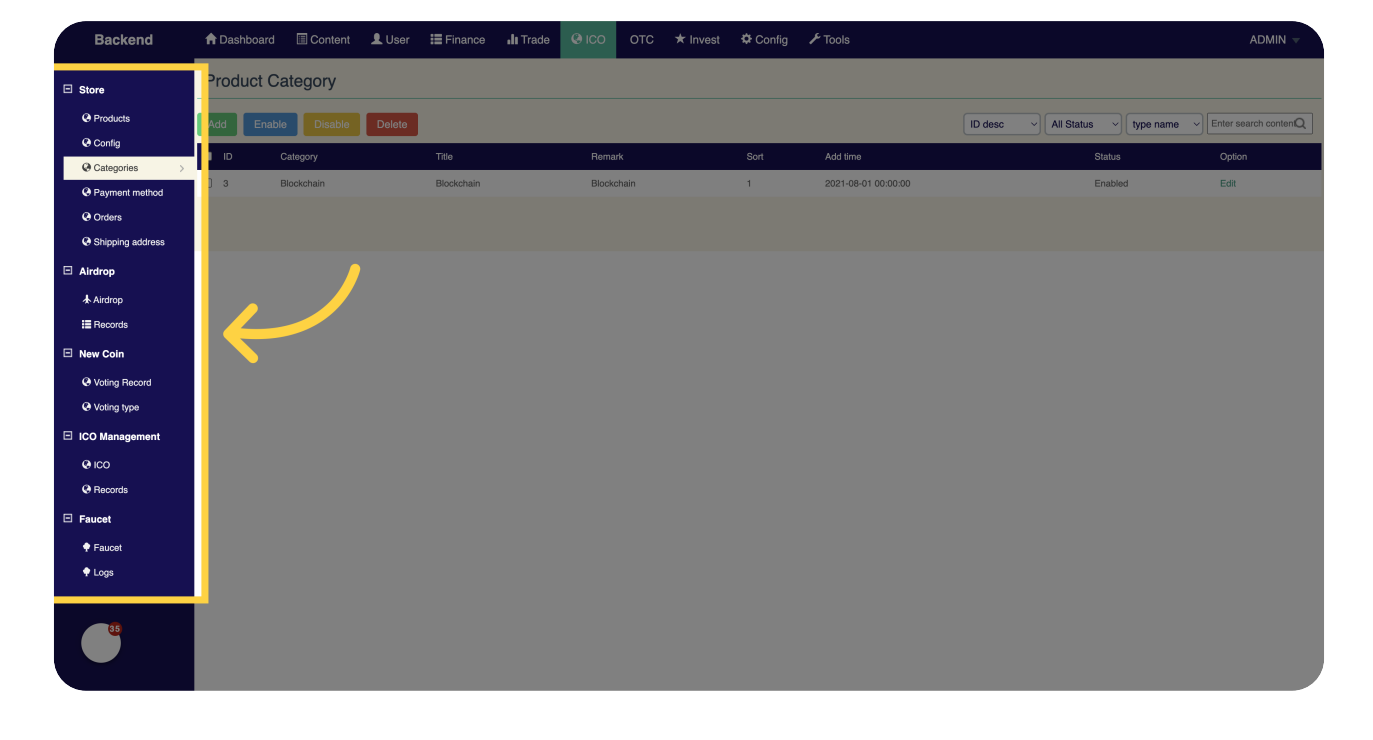

# <sup>36</sup> Click "Airdrop"

Access the airdrop section on Miracuvex.

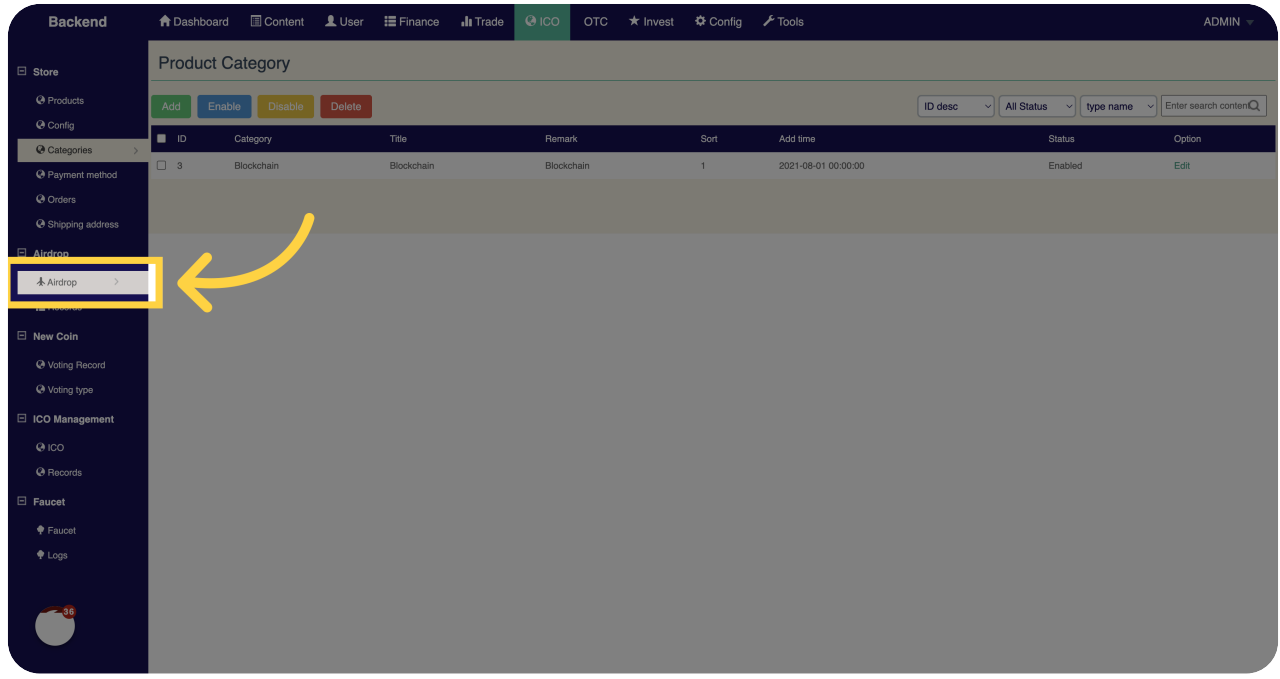

# 37 Click "Voting Record"

View and access the voting record section on Miracuvex.

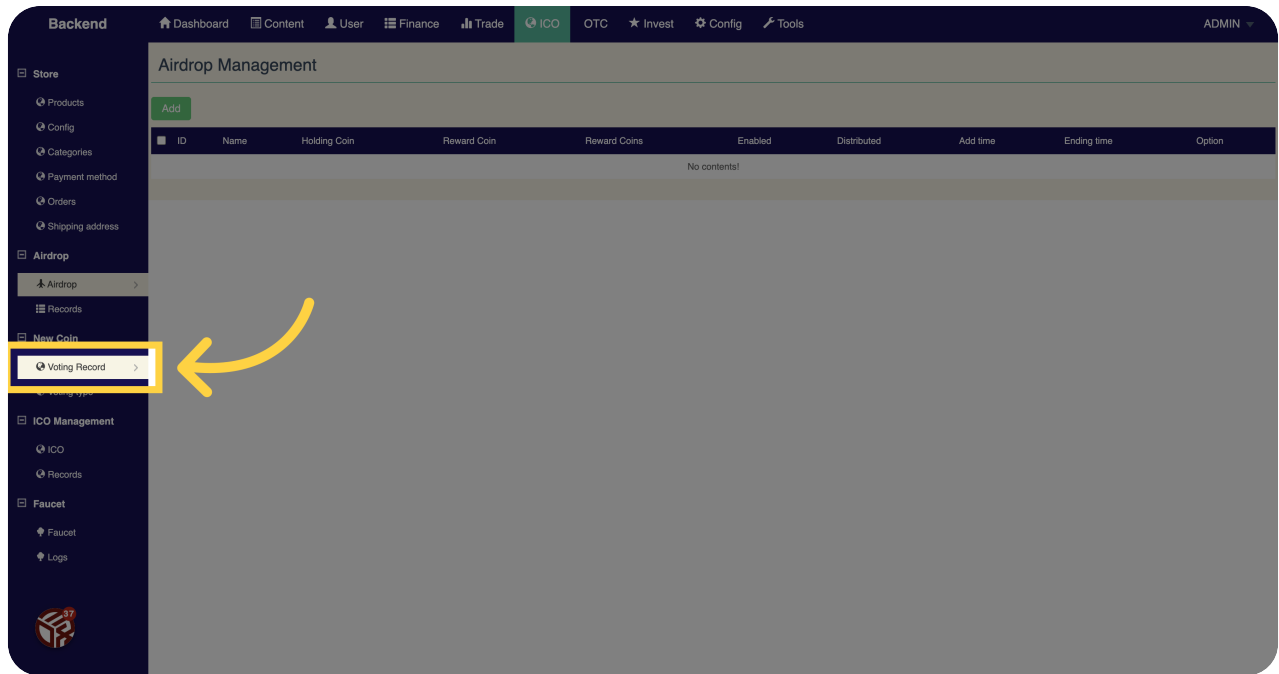

### <sup>38</sup> Click "ICO"

Access the initial coin offering (ICO) section on Miracuvex.

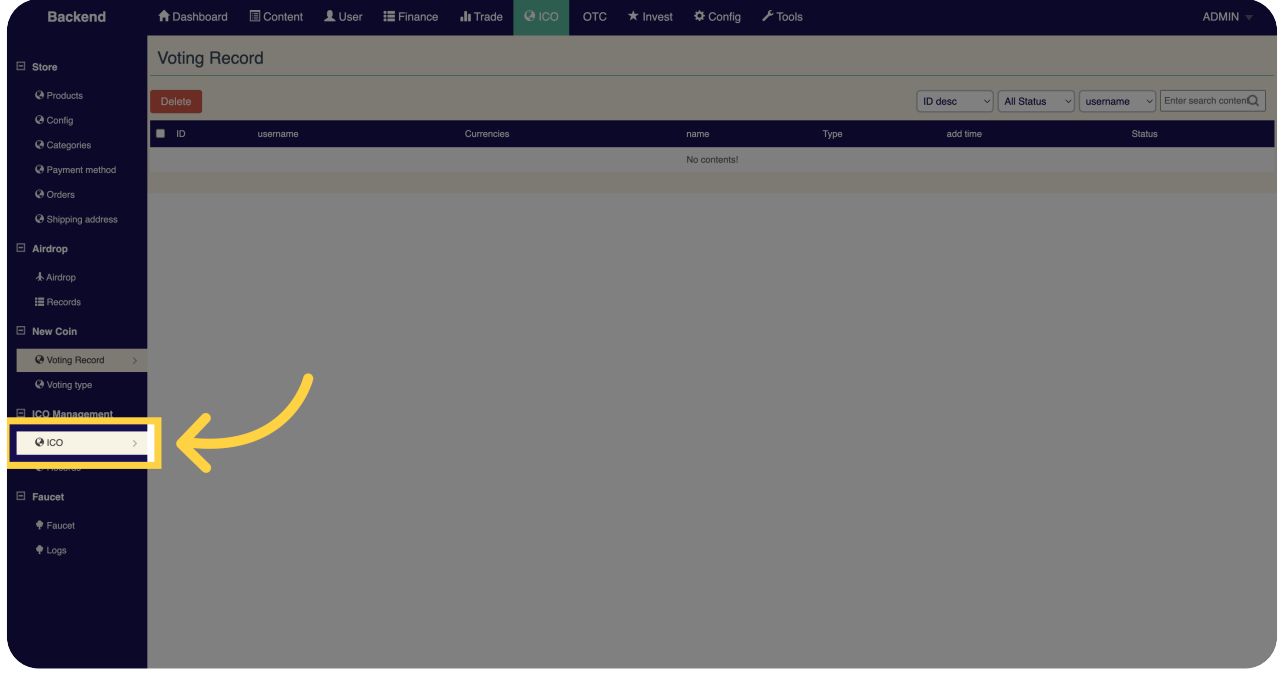

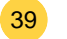

#### <sup>39</sup> Click "Faucet"

Access the faucet section on Miracuvex.

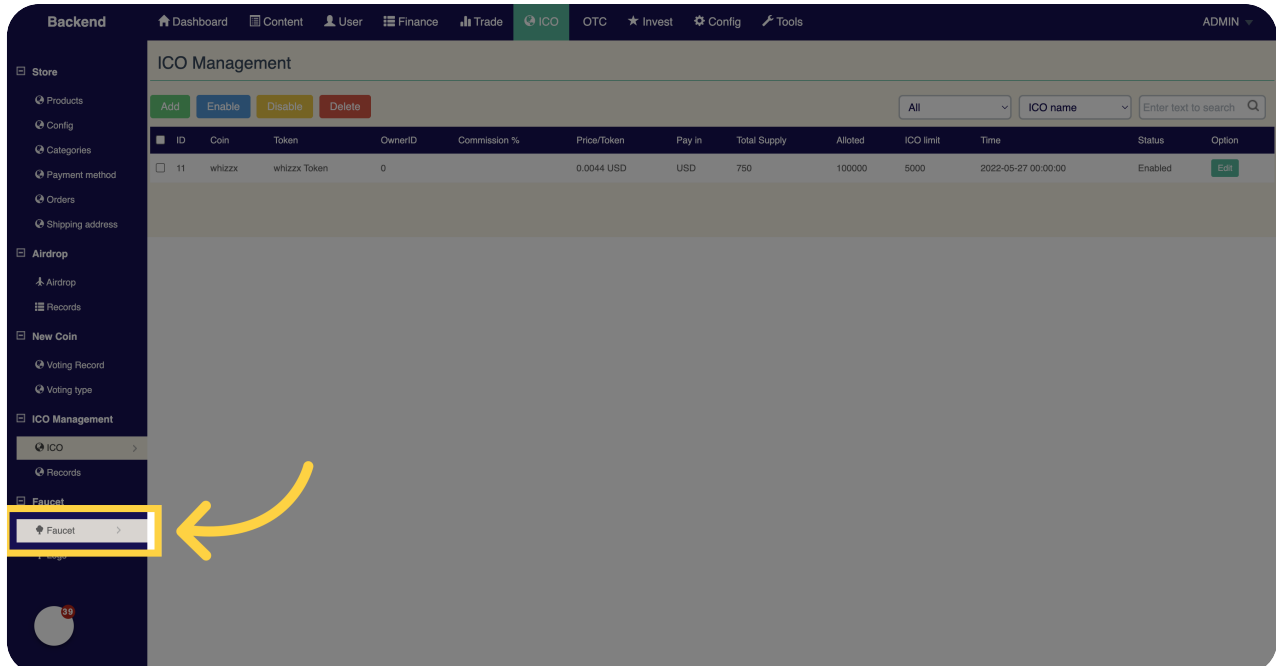

### <sup>40</sup> Click "OTC"

Access the over-the-counter (OTC) section on Miracuvex.

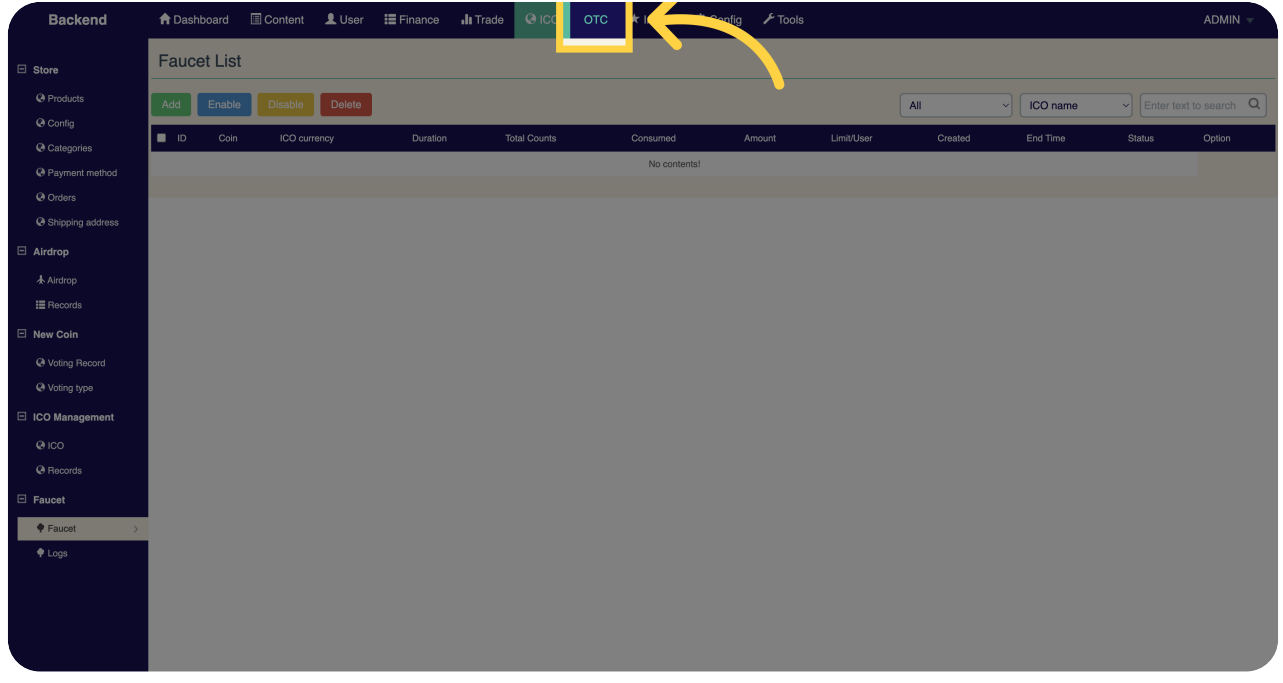

#### <sup>41</sup> Click "Invest"

Access the investment section on Miracuvex.

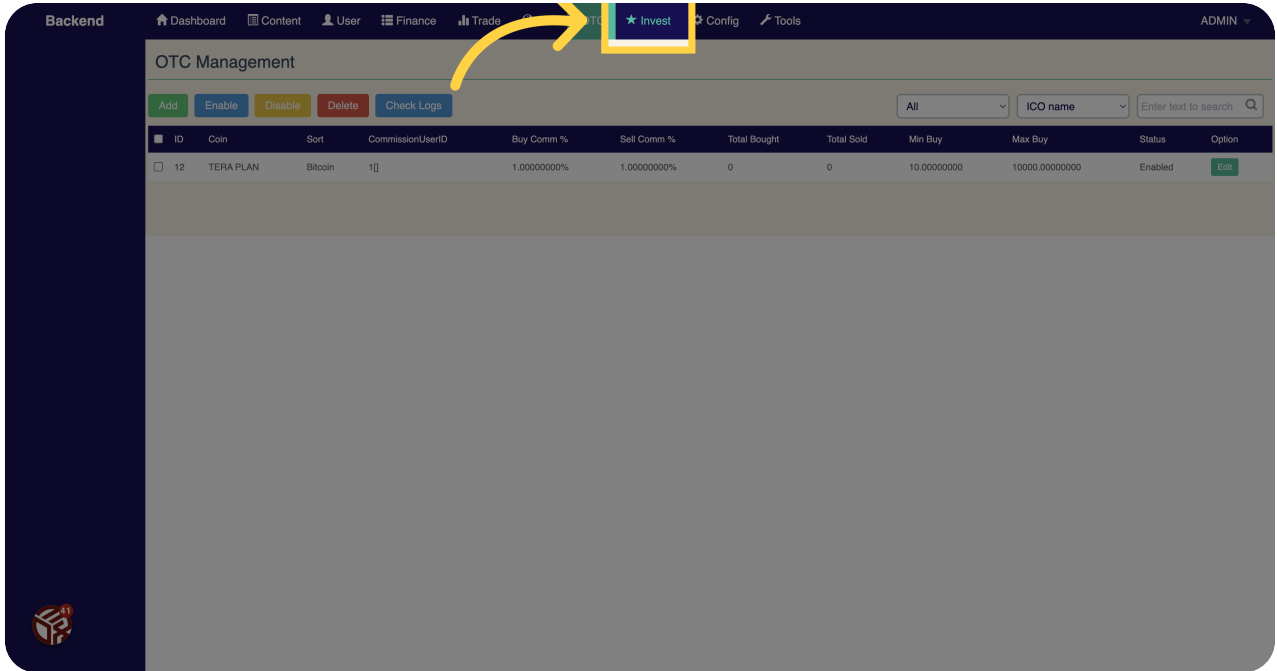

# <sup>42</sup> Click "Config"

Access the configuration section on Miracuvex.

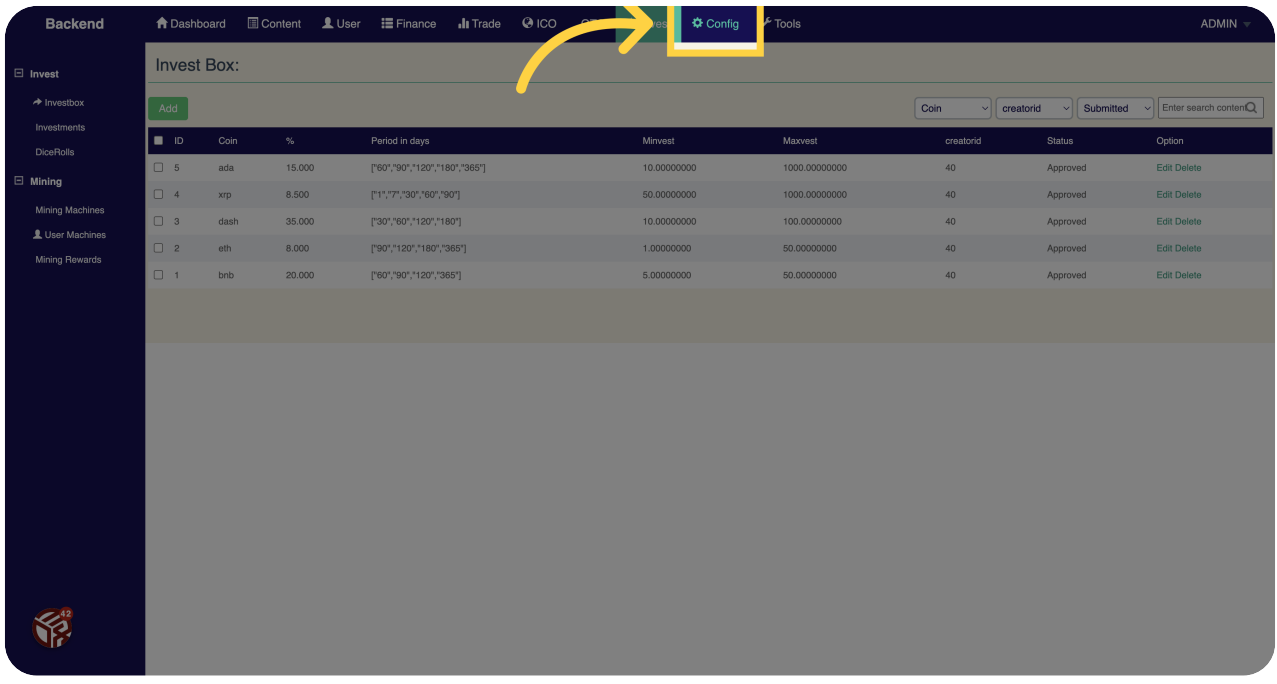

#### <sup>43</sup> Click "SMS"

Access the SMS section on Miracuvex.

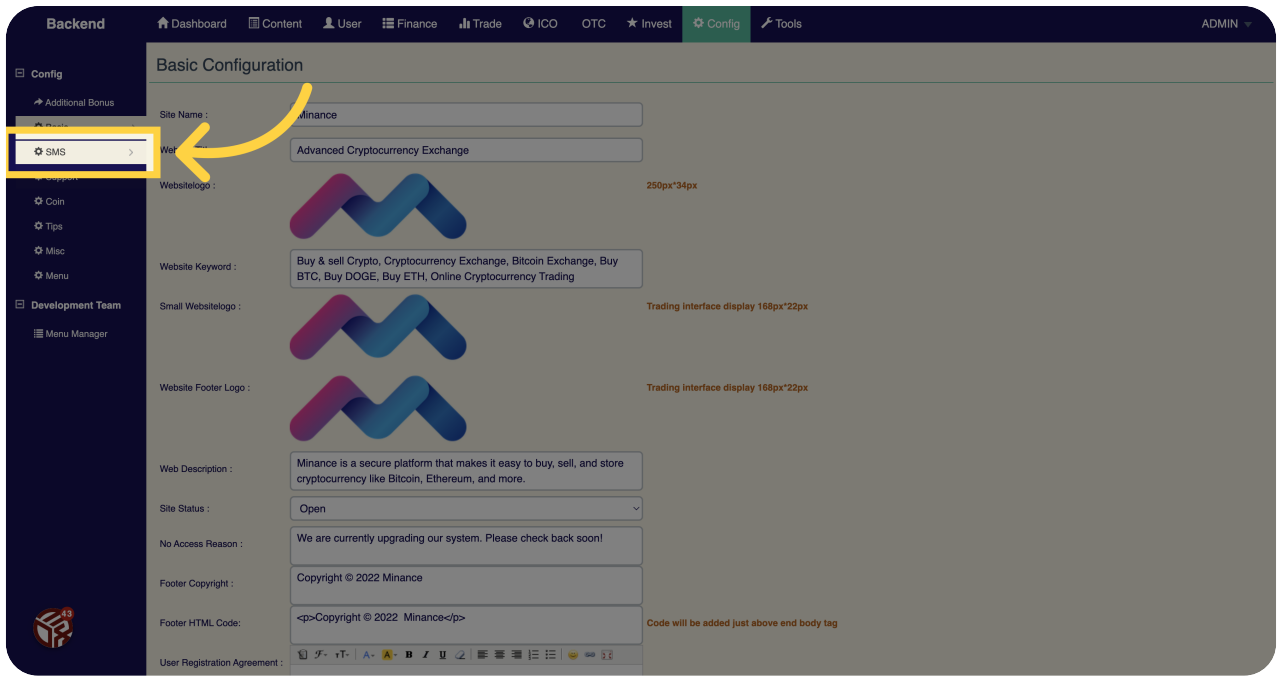

### <sup>44</sup> Click "Coin"

Access the coin section on Miracuvex.

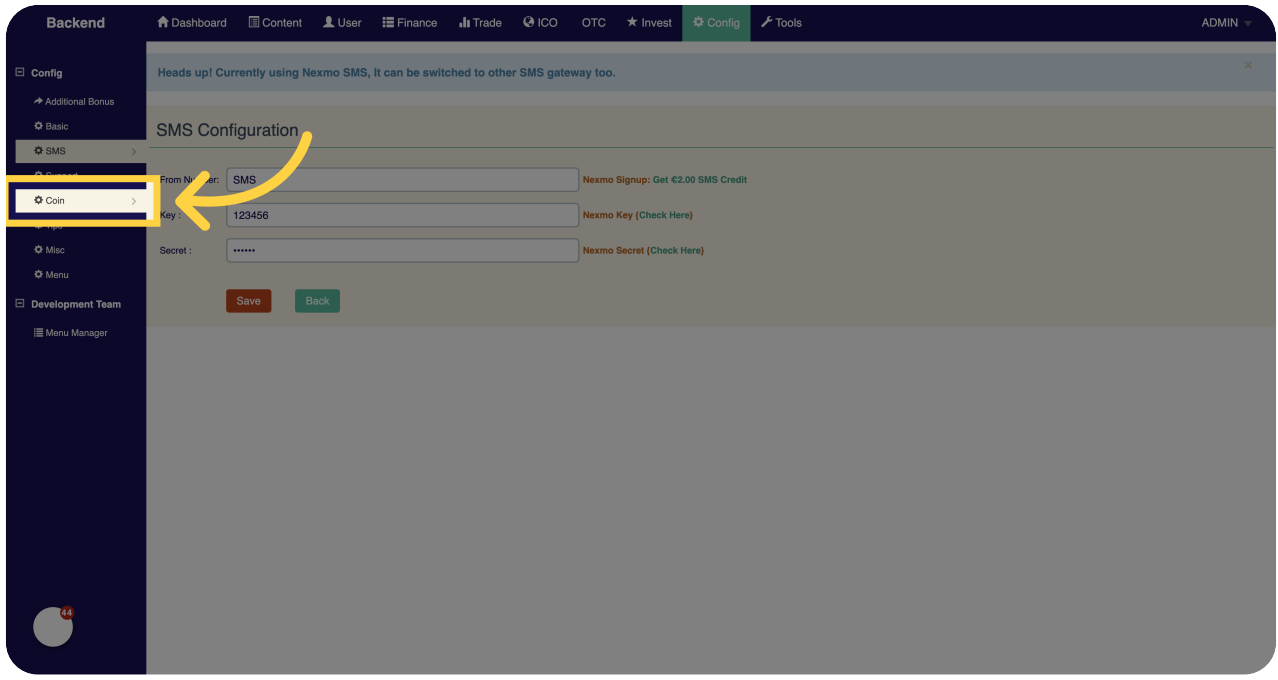

# <sup>45</sup> Click "Tips"

Access the tips section on Miracuvex.

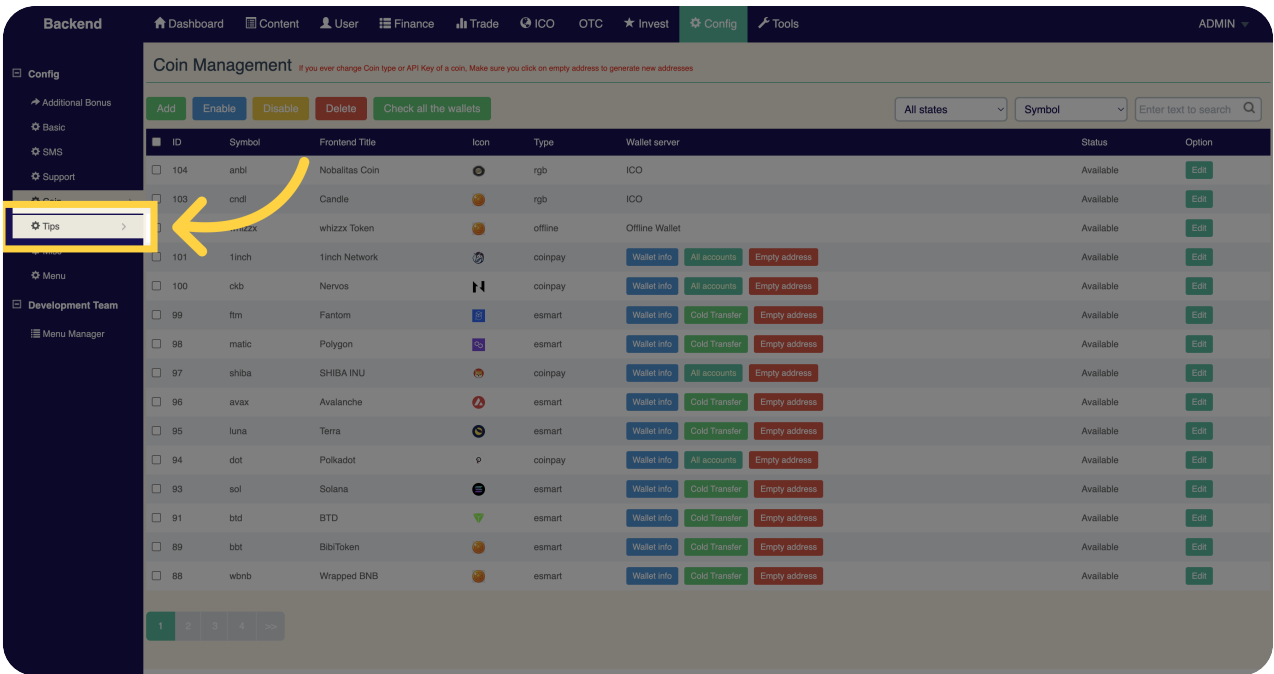

#### <sup>46</sup> Click "Misc"

Access the miscellaneous section on Miracuvex.

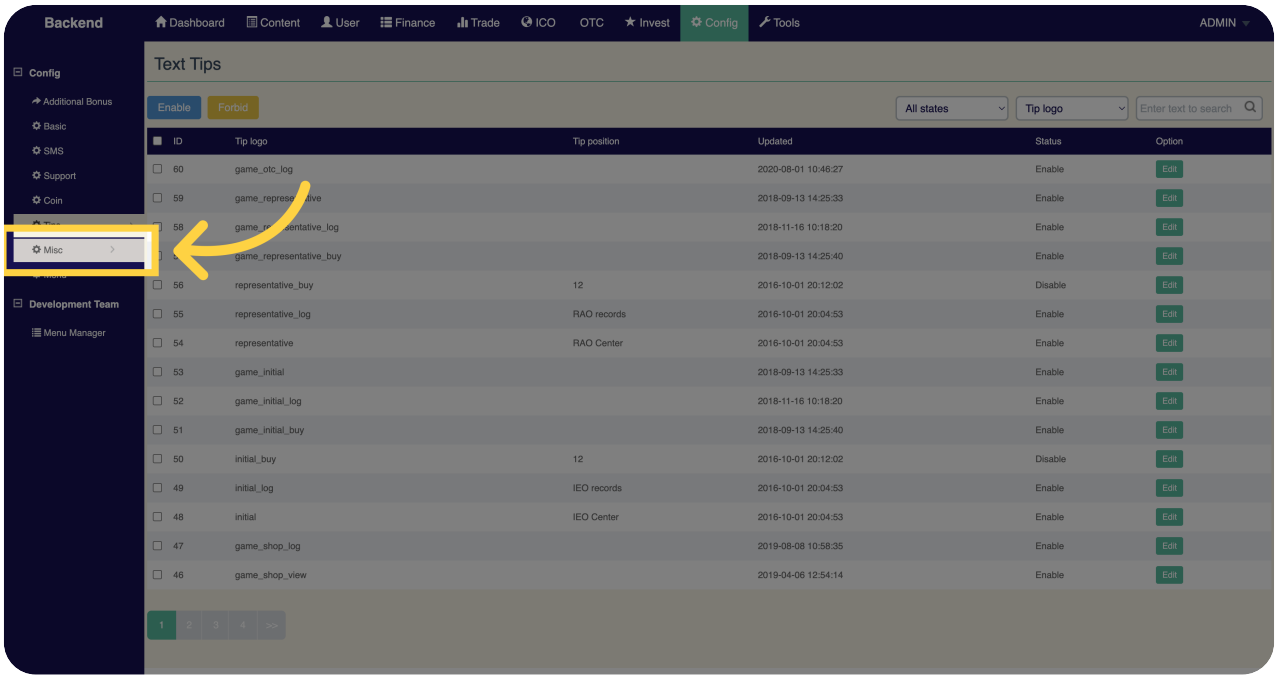

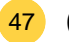

#### <sup>47</sup> Click "Menu"

Access the menu section on Miracuvex.

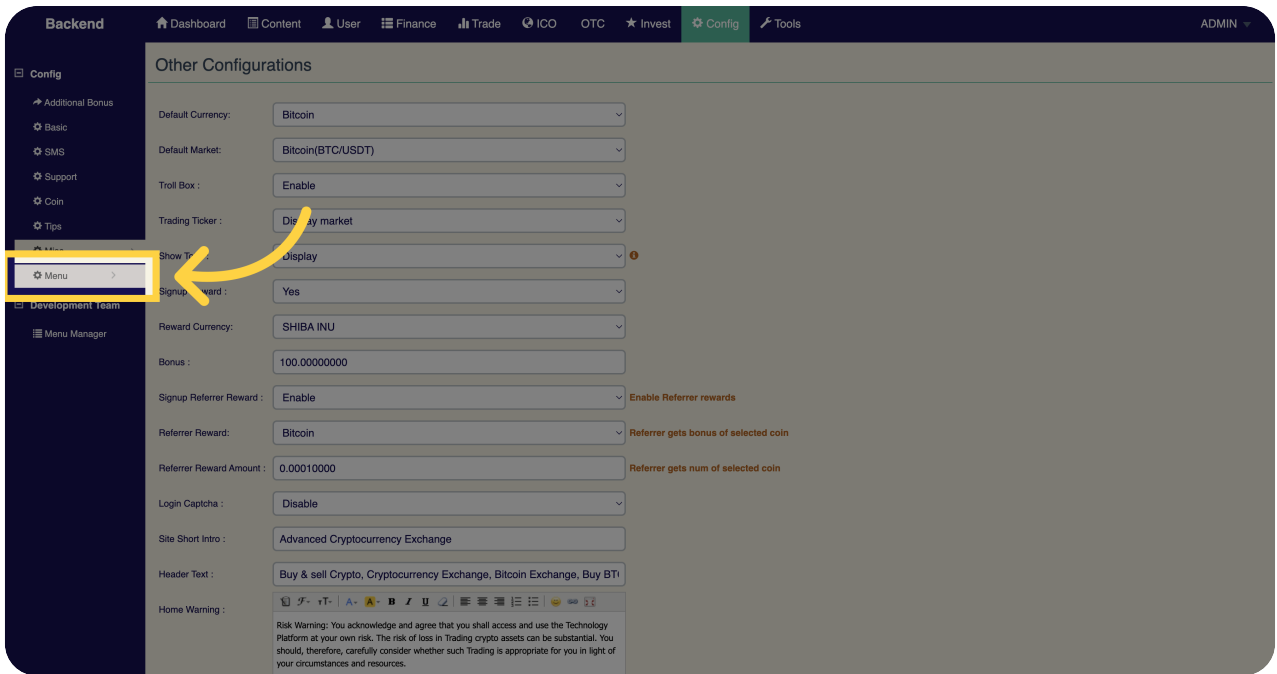

### <sup>48</sup> Click "Tools"

Access the tools section on Miracuvex.

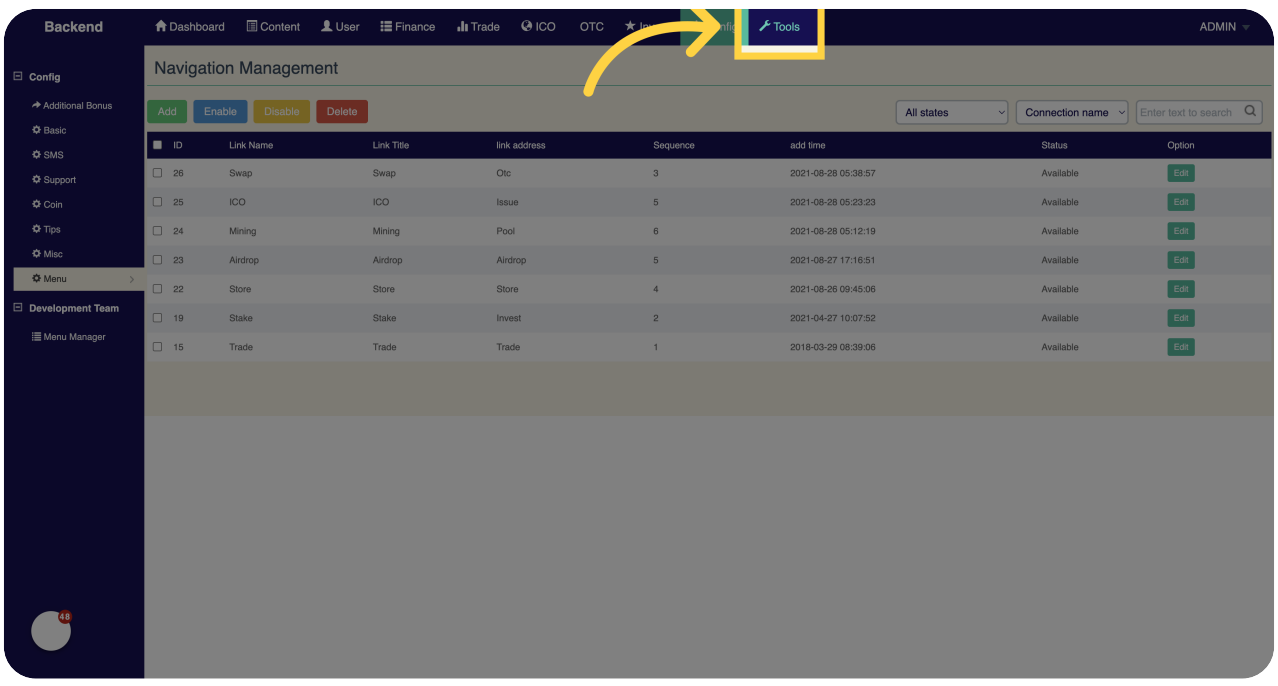

# <sup>49</sup> Click "Backup Database"

Backup the database on Miracuvex.

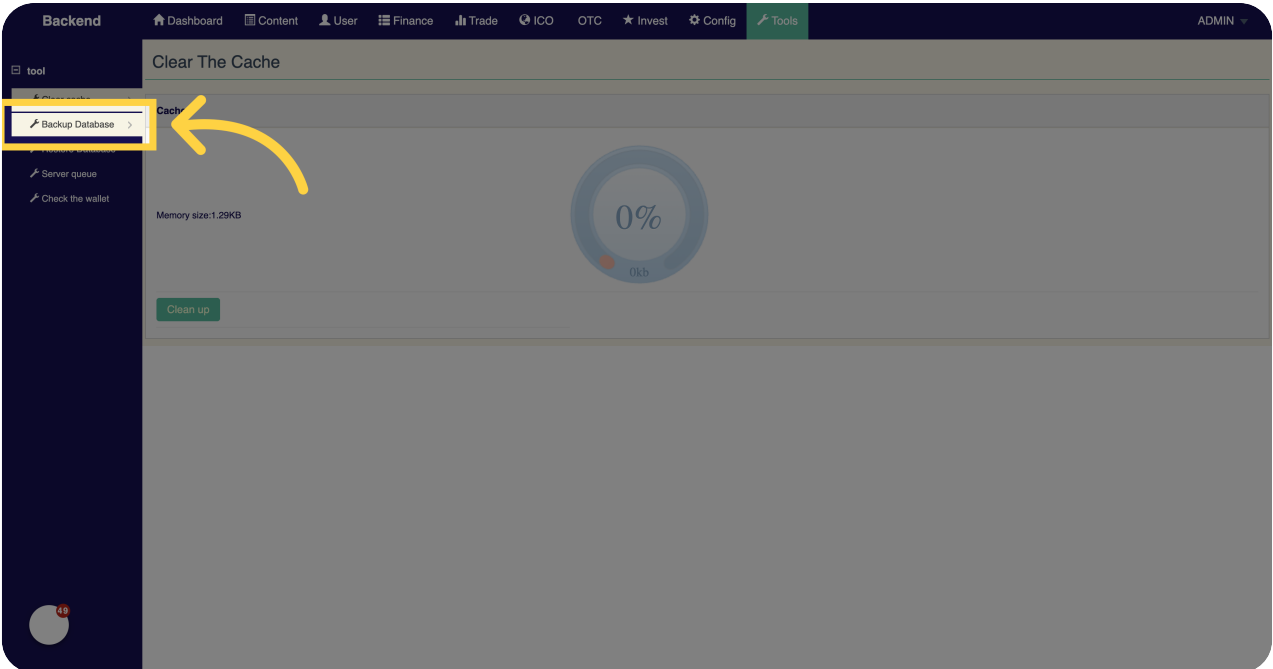

# <sup>50</sup> Click "Restore Database"

Restore the database on Miracuvex.

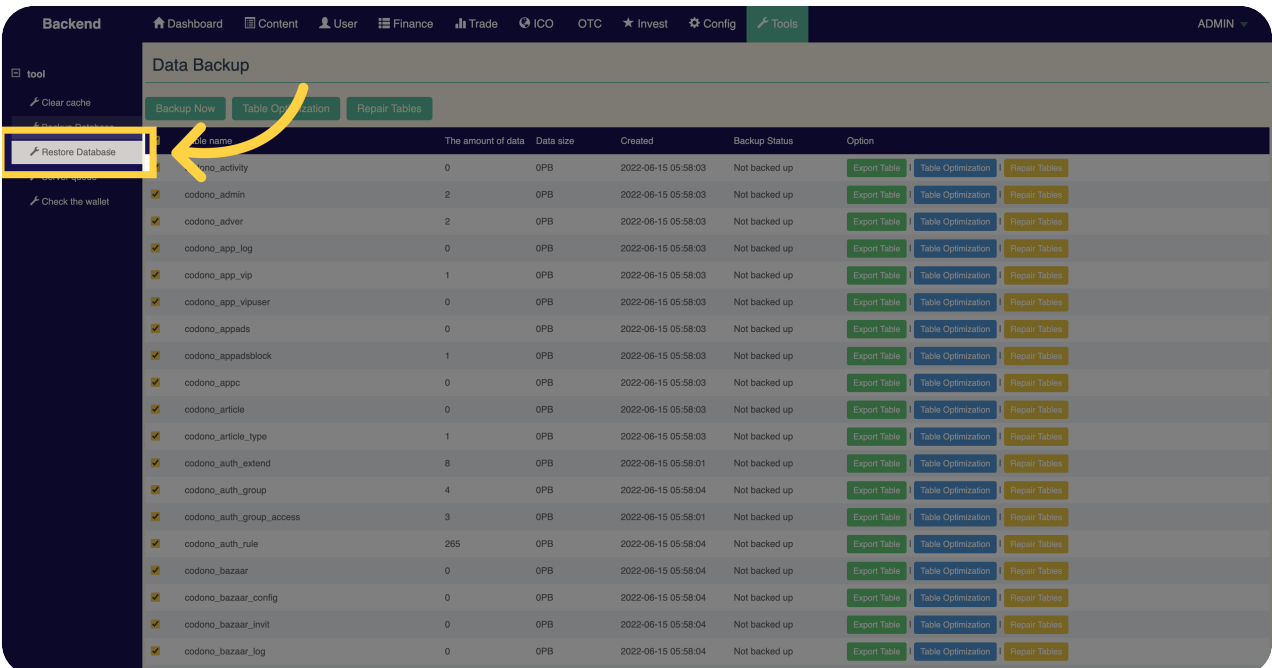

# <sup>51</sup> Click "Server queue"

Access the server queue section on Miracuvex.

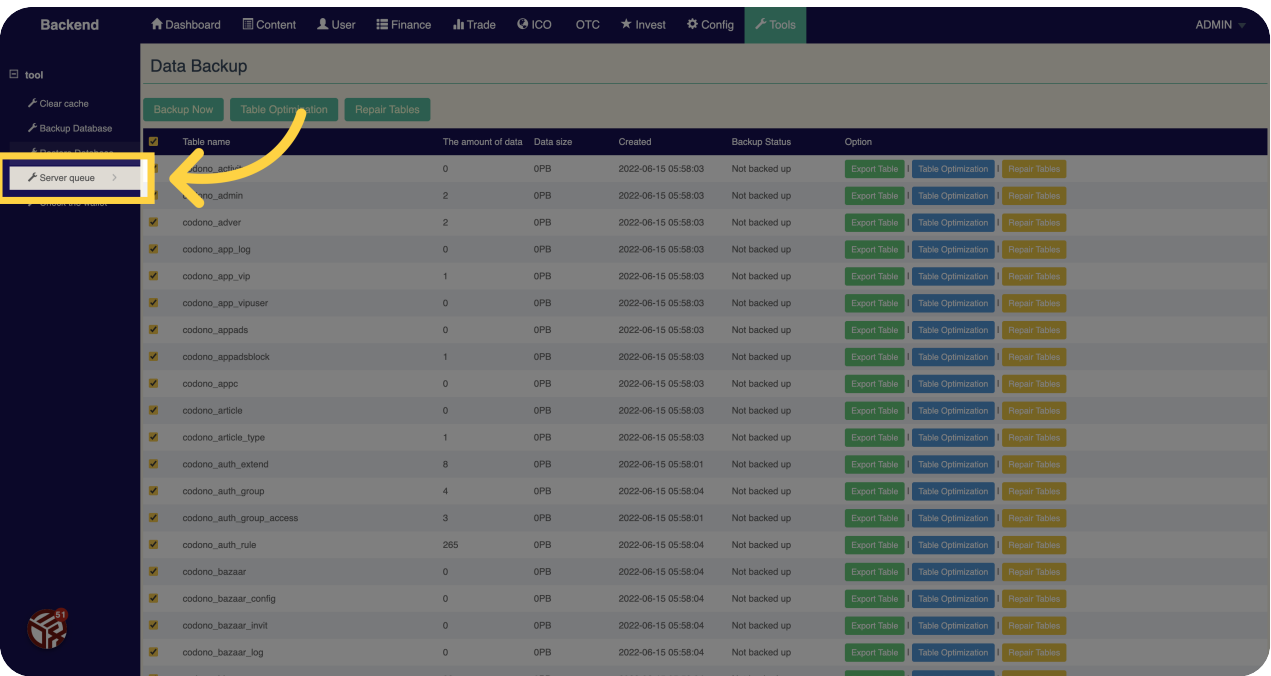

#### <sup>52</sup> Click "Check the wallet"

Check the wallet on Miracuvex.

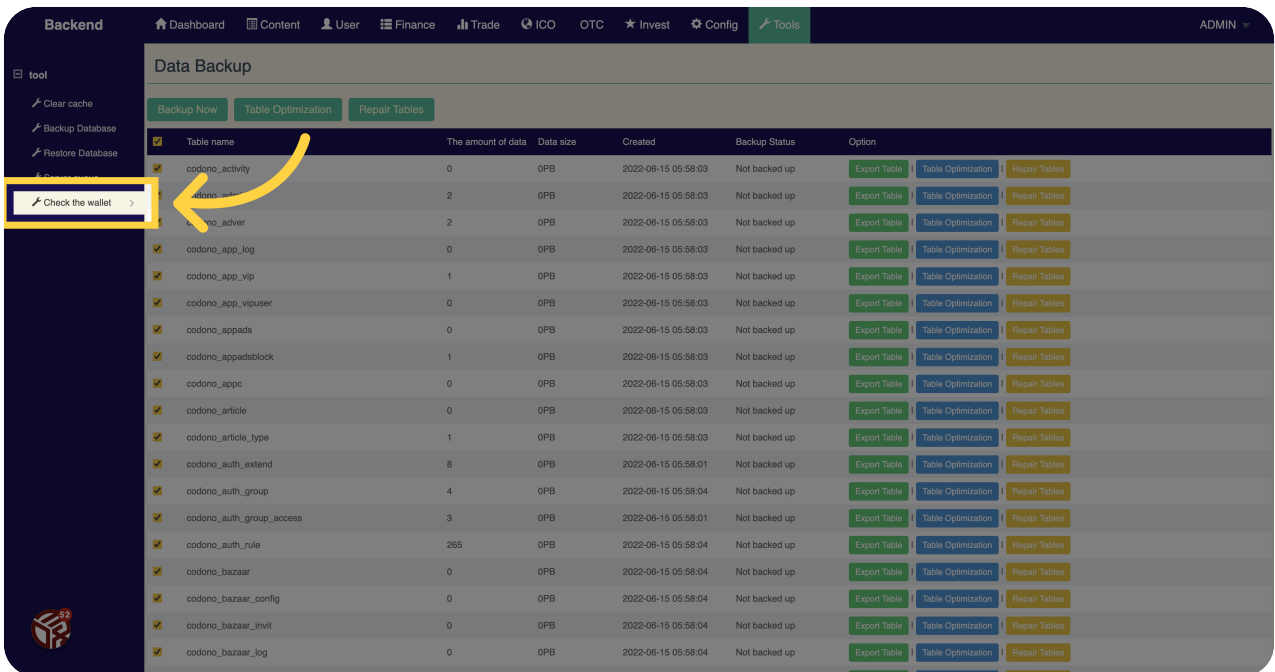

This guide covers the various actions you can perform on Minance, from buying and trading cryptocurrencies to managing your account settings.